# **WinQBase - Database software for calibration laboratories**

User manual

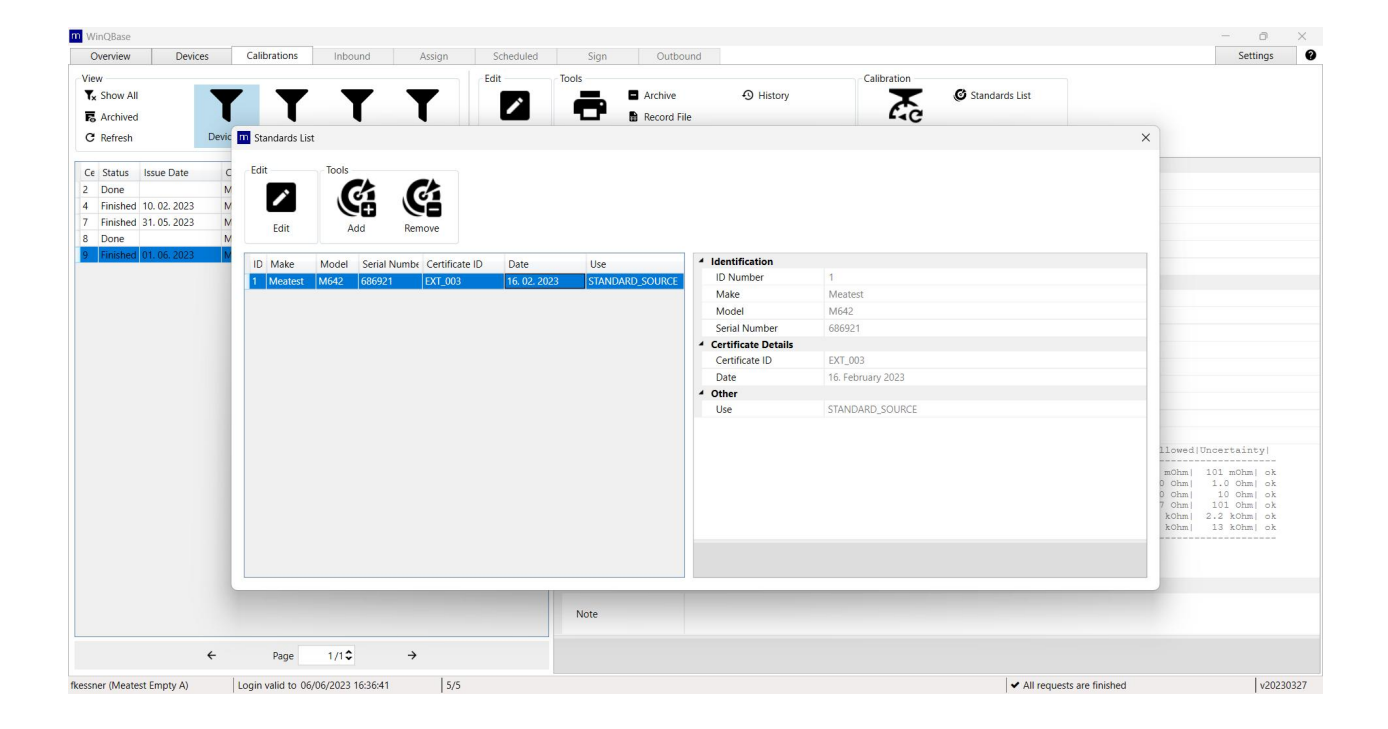

This PDF user manual is an auto-conversion of interactive CHM help. Interactive CHM help provides better reading experience and is also available from Meatest website.

## **WinQBase Client**

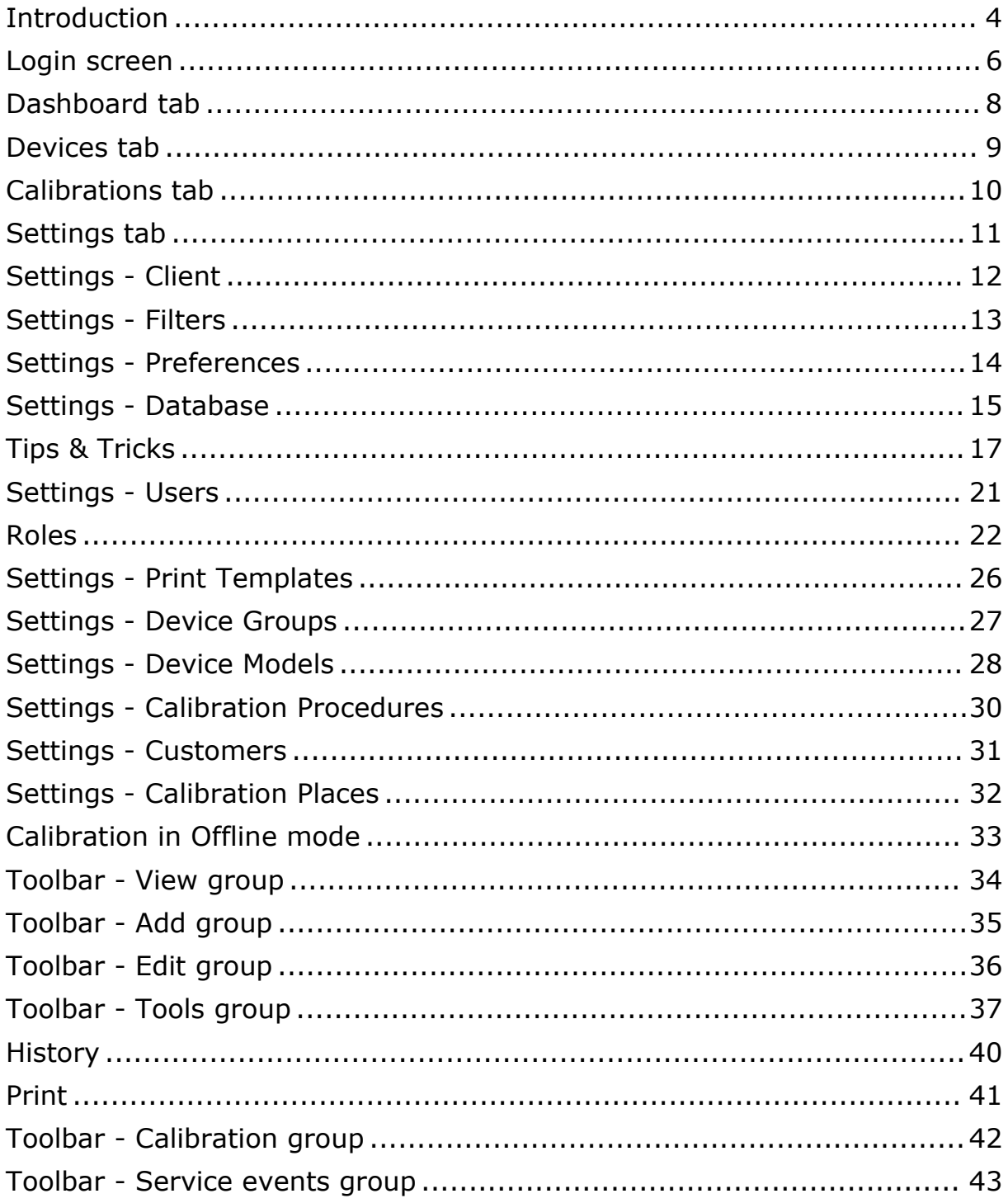

## **WinQServer**

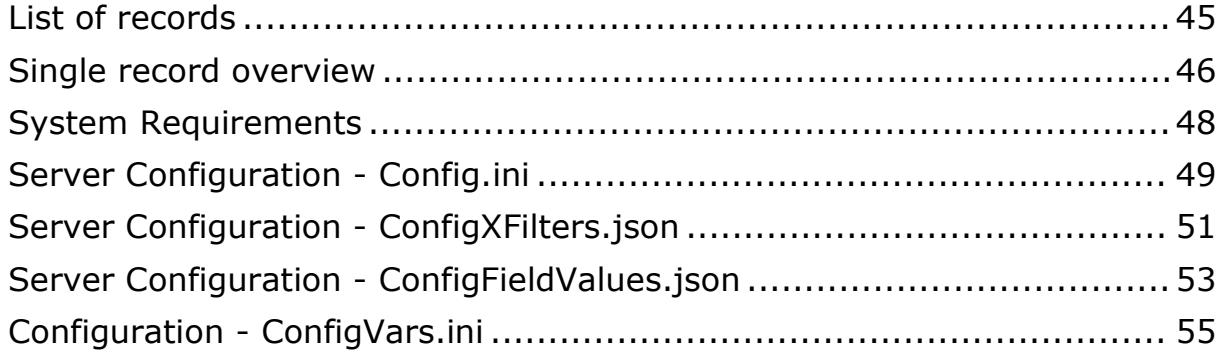

## **WinQMonitor**

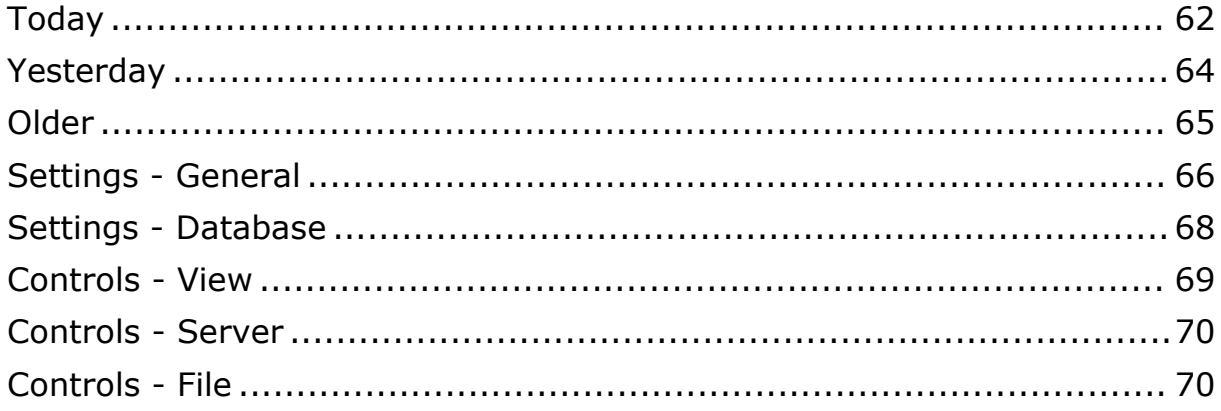

# <span id="page-3-1"></span><span id="page-3-0"></span>**Introduction**

WinQBase is database software for calibration laboratories that keeps track of laboratory resources as well as its customers, equipment provided for calibrations and other essentials. Client app interacts with calibration software Caliber to create, manage and run calibration procedures. Calibration results are processed by WinQbase again to provide calibration certificates and keep records in central database.

The system holds history of changes that is easy to browse through and can recall past records if needed. The central database that stores all WinQBase as well as all Caliber resources can be backed-up using native MySQL or MSSQL tools.

WinQBase is based on client - server topology consisting of one central database server and several client PCs that access the data over local area network. Diagram chart below shows an example of such system and its interactions:

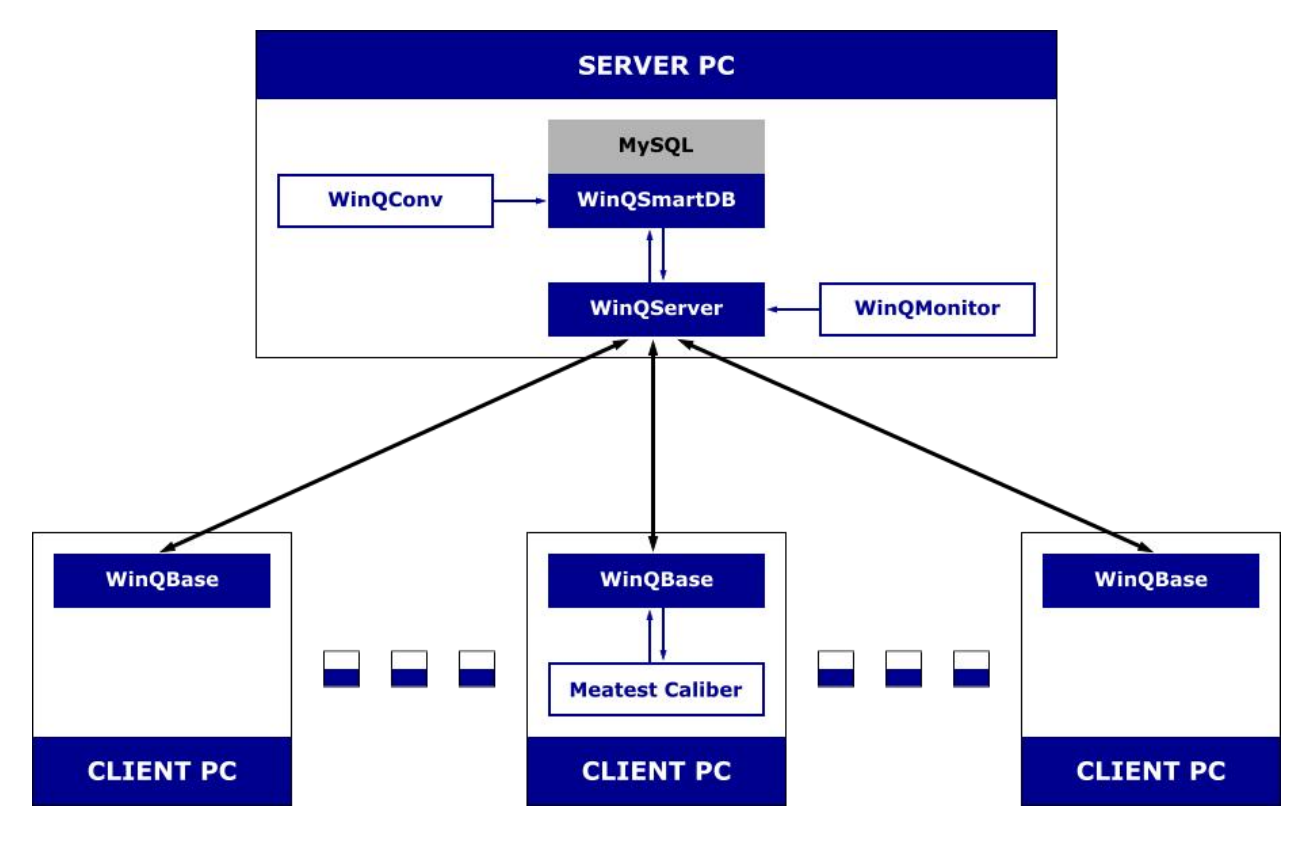

WinQServer is the backbone of WinQbase system, managing its central database and providing data access to users via client applications (WinQBase) installed on their local PCs. This concept allows simultaneous work of multiple client stations within WinQBase system all while maintaining database integrity.

The server side includes two utilities: WinQConv and WinQMonitor. WinQConv is used to migrate data from previous versions of WinQBase. WinQMonitor is graphical user interface for server setup, management and monitoring. Both tools as well as the entire server side of WinQbase system shall be managed by system administrators only.

## <span id="page-5-0"></span>**Login screen**

Login screen is the user's entry point into the system.

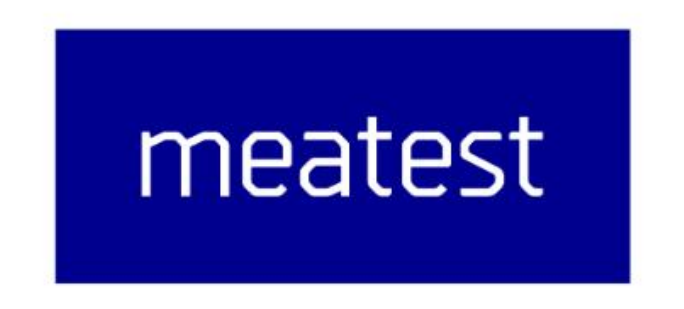

## Welcome to WinQBase

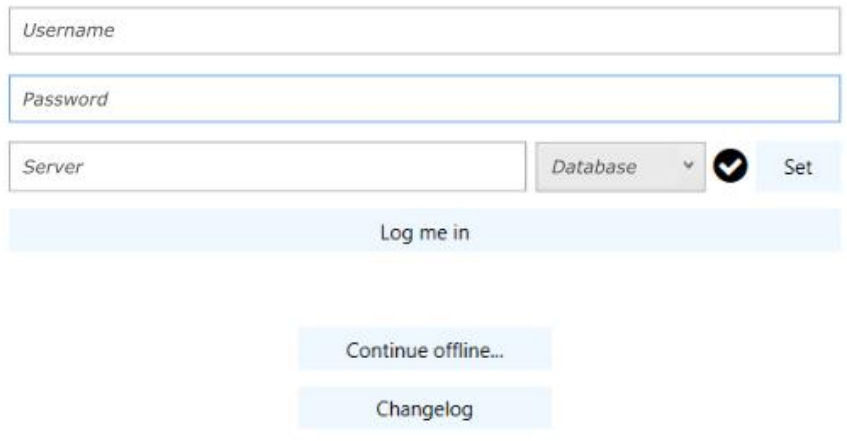

On each WinQBase startup, the user may choose to either log in online to access the central database or run the app in offline mode. It's recomended to use online mode at all times. Login form keeps username and server setup from last sucessful login.

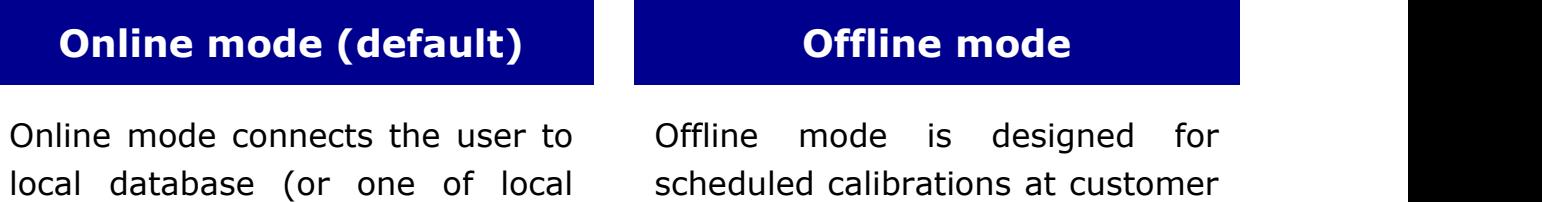

databases if the calibration lab runs multiple databases on a single server), providing up-to date data in real time. Status icon next to **Set** button indicates availability of selected server.

Users can log in online by clicking on **Log me in**. The app will then contact selected server, identify the user through login and password, load necessary data and display **[Dashboard](#page-7-1)**.

sites where VPN connection to central server cannot be established.

This mode provides limited set of tools and access to locally stored procedures, allowing the user to run calibrations offline and later import the calibration data into the database.

Users can enter offline mode by clicking **Continue offline**. Offline mode requires offline data to be stored in local client app and will only run if offline data have been previously downloaded.

### **SEE MORE SEE [MORE](#page-32-1)**

**Go back to [Home](#page-3-1) page.**

## <span id="page-7-1"></span><span id="page-7-0"></span>**Dashboard tab**

Dashboard tab is the first to show up once the user successfuly logs in and the client app downloads initial data from database. The tab includes shortcuts to tabs and filtered views **Recently used** by current user and **Events** calendar to manage the user's agenda.

User may also click on **Devices** or **Calibrations** tab to browse database records or manage application and system settings in **Settings** tab on the far right.

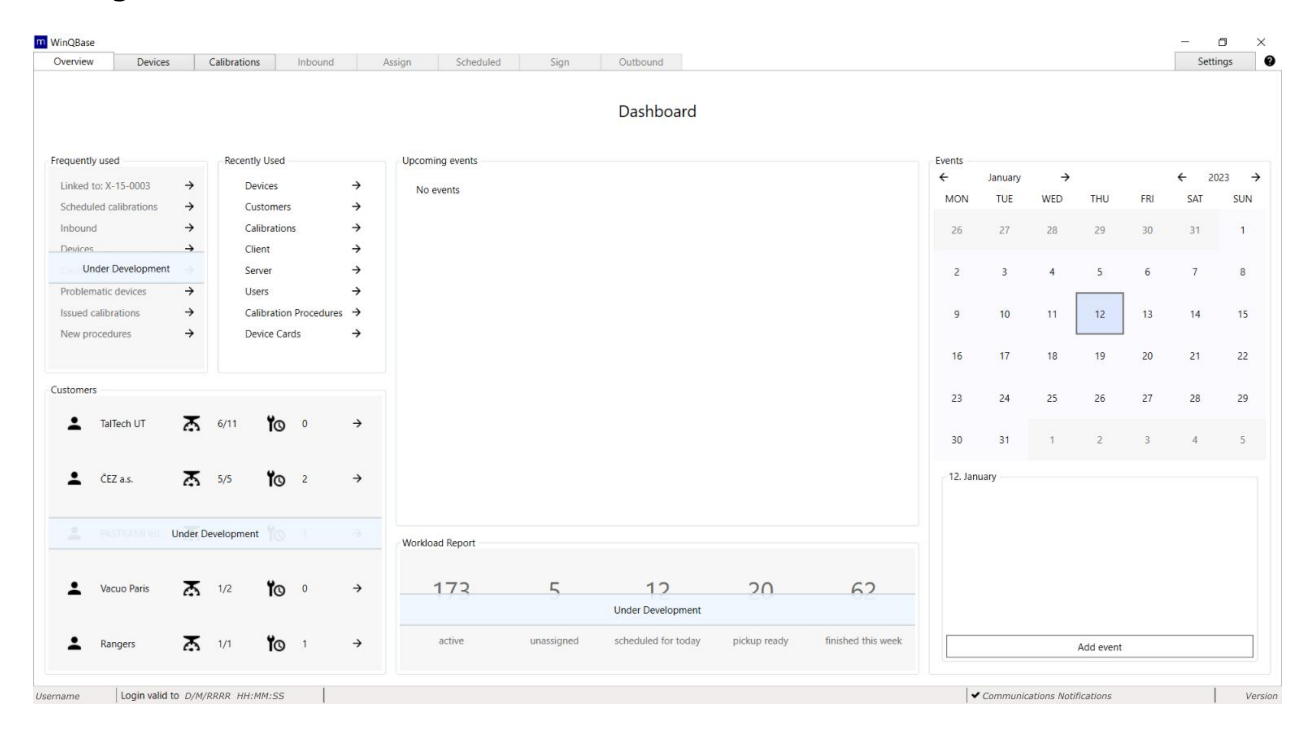

## <span id="page-8-1"></span><span id="page-8-0"></span>**Devices tab**

Devices tab shows records of all instruments in the database, ie. both laboratory standards and customer assets. Devices tab is divided into three sections: list of records on the left, single record overview on the right and toolbar on top.

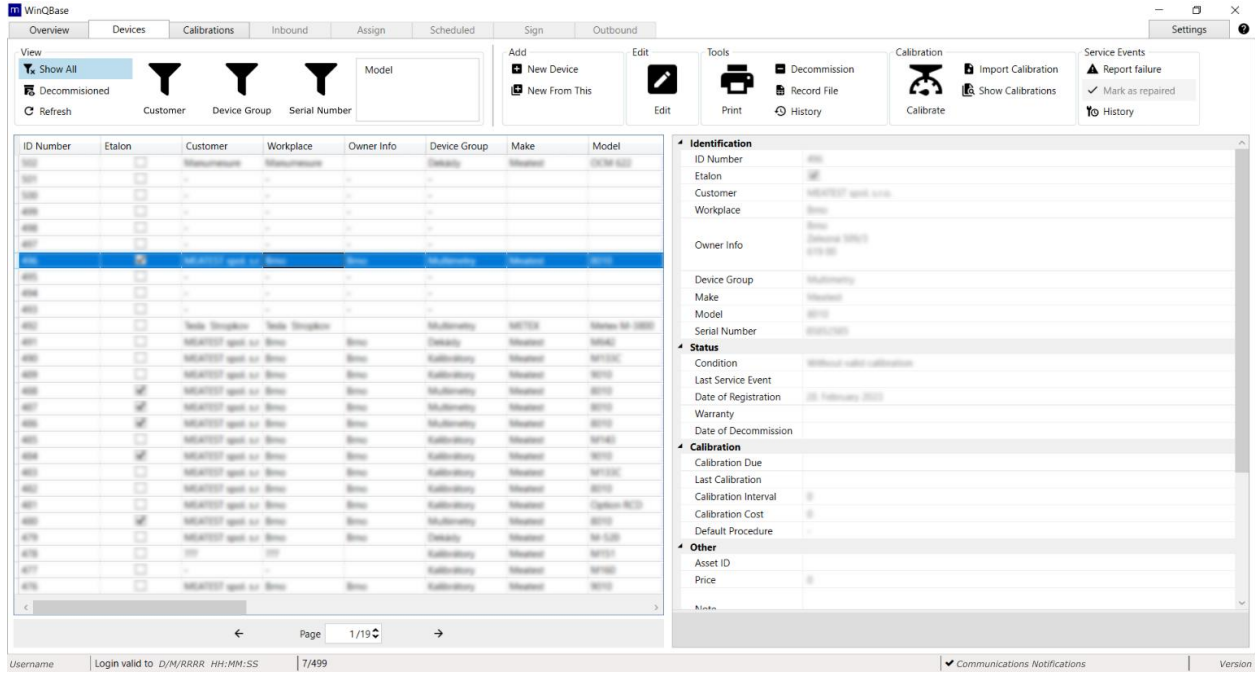

By default, the **list of [records](#page-44-1)** shows all active (ie. not decommissioned) devices. The list can be filtered out using predefined filters in **[View](#page-33-1)** section of the toolbar, sorted by clicking on individual columns of the list, reorganized and listed through using navigation panel below. The rest of the toolbar as well as **single record [overview](#page-45-1)** are related to- and interact with the record selected in the list of records.

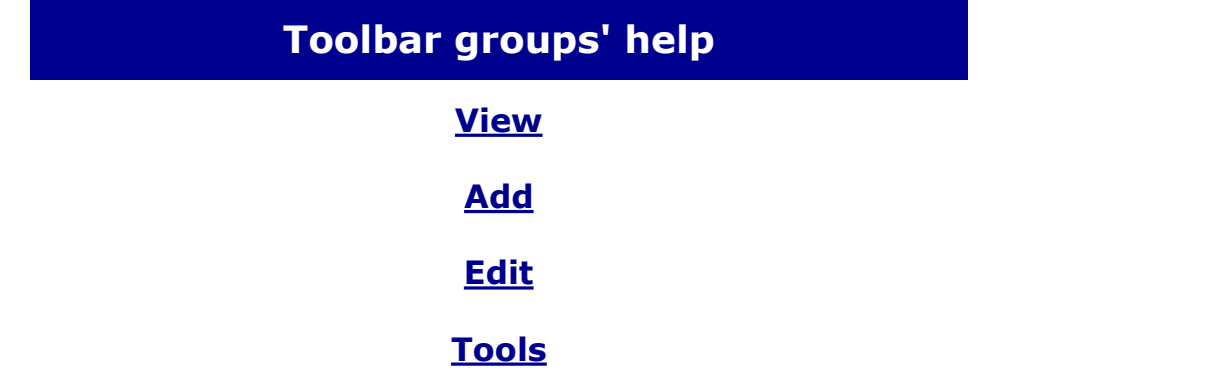

## **[Calibration](#page-38-0)**

### **[Service](#page-42-1) events**

## <span id="page-9-0"></span>**Calibrations tab**

Shows calibrations and prints **calibration certificates**. Calibration tab can be accessed directly or through **[Calibration](#page-38-0) group** tools on **[Devices](#page-8-1) tab**. The former is recommended when searching all calibrations of certain type (fe. expired calibrations), the latter is recomended when looking up calibration of a particular device or group of devices. Calibrations tab is divided into three sections: list of records on the left, single record overview on the right and toolbar on top.

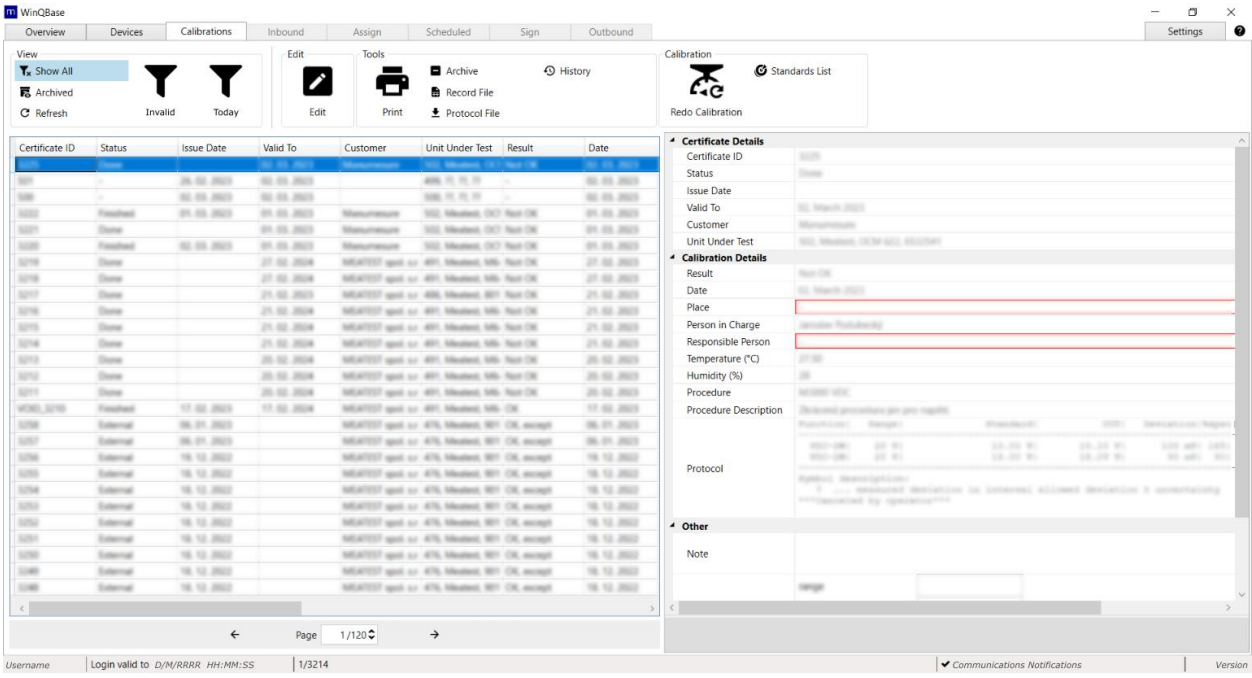

The **list of [records](#page-44-1)** can be filtered out using predefined filters in **[View](#page-33-1)** section of the toolbar, sorted by clicking on individual columns of the list, reorganized and listed through using navigation panel below. The rest of the toolbar as well as **single record [overview](#page-45-1)** are related to- and interact with the record selected in the list of records.

## **Toolbar groups' help**

### **[View](#page-33-1)**

### **[Edit](#page-35-1)**

### **[Tools](#page-36-1)**

### **[Calibration](#page-38-0)**

# <span id="page-10-0"></span>**Settings tab**

Manages client application and certain system settings, divided into individual categories on the left. See category descriptions below for more details.

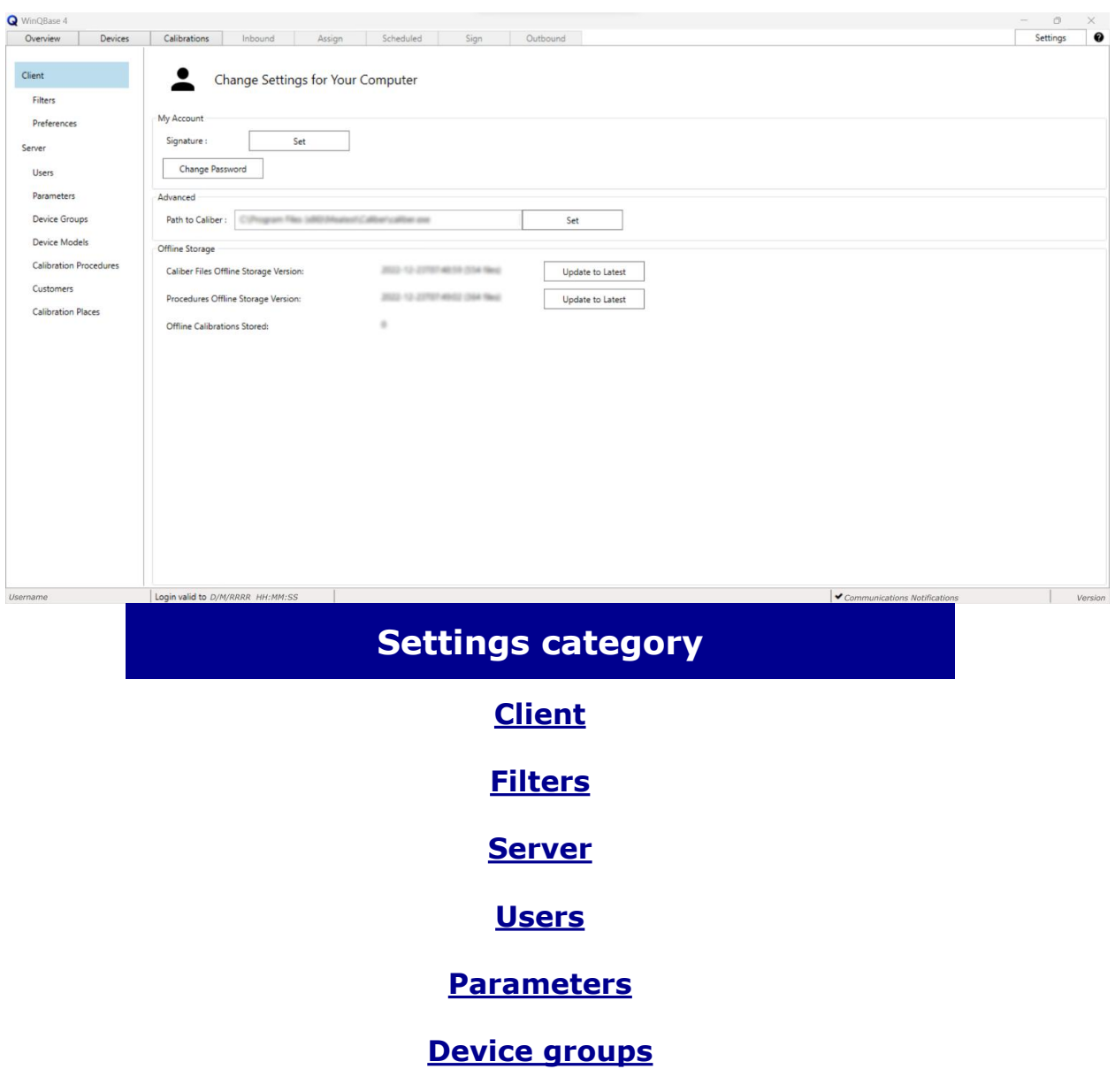

**[Device](#page-27-1) cards**

**Calibration [Procedures](#page-28-0)**

**[Customers](#page-29-1)**

**[Calibration](#page-30-1) places**

# <span id="page-11-1"></span><span id="page-11-0"></span>**Settings - Client**

### **[Access](#page-21-1) level:** everyone

Personal settings of client application. My Account settings affect current user across the entire network, all other settings on this page affect this PC only. Setting up Path to Caliber is required to run calibrations, manage Device Cards and Calibration Procedures using Caliber as external program.

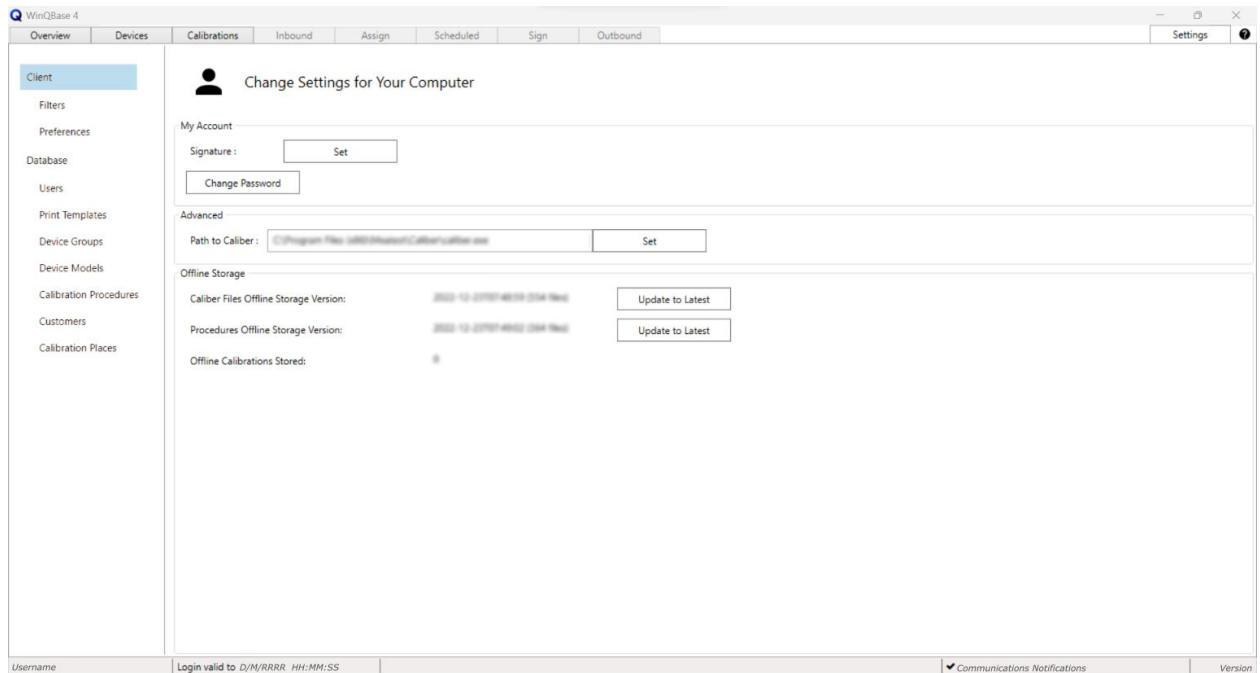

### **My Account**

- **Signature** Sets user signature in JPG, JPEG, PNG or BMP format to be used in calibration certificates and other client-generated documents.
- **Change password** Changes current user password. Minimum length is 6 characters.

### **Advanced**

 **Path to Caliber** Used by WinQBase client to call Caliber on current PC to run calibrations, edit Instrument Cards or Procedures. Default Caliber location is C:\Program Files (x86)\Meatest\Caliber\caliber.exe

### **Offline Storage**

- **Caliber Files** and **Procedures** Allow user to update local data storage to be used later in [offline](#page-32-1) mode. Both items show date of the last update (if any).
- **Offline calibrations stored** Shows the number of offline calibrations saved on current PC. Offline calibrations can imported into online database using Import [Calibration](#page-38-0) tool on Devices tab.

## <span id="page-12-1"></span><span id="page-12-0"></span>**Settings - Filters**

### **[Access](#page-21-1) level:** everyone

Each user can indivially pick filters to be shown in their [View](#page-33-1) group on Devices and Calibrations tabs.

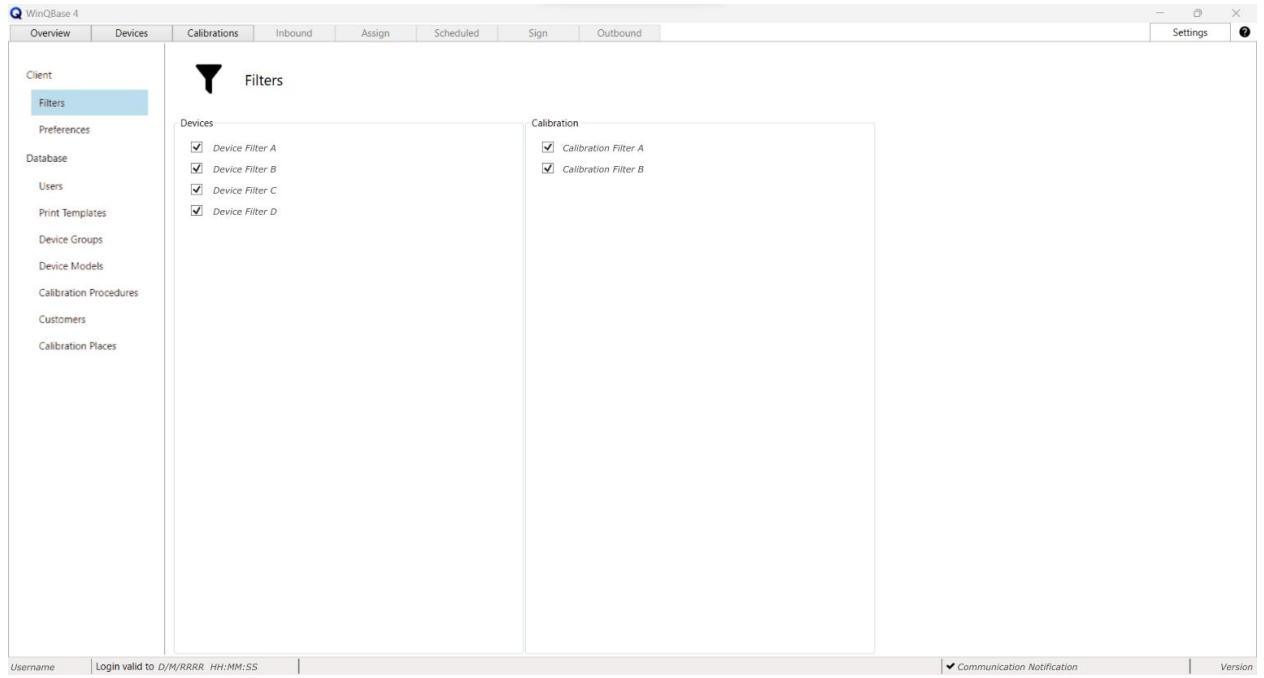

The list of available filters here can be managed and expanded by system administrators only. See this [page](#page-50-1) in server manual for more details.

Meatest WinQBase User Manual 13

# <span id="page-13-0"></span>**Settings - Preferences**

### **[Access](#page-21-1) level:** everyone

Additional user interface preferences of client application. Settings on this page affect this PC only.

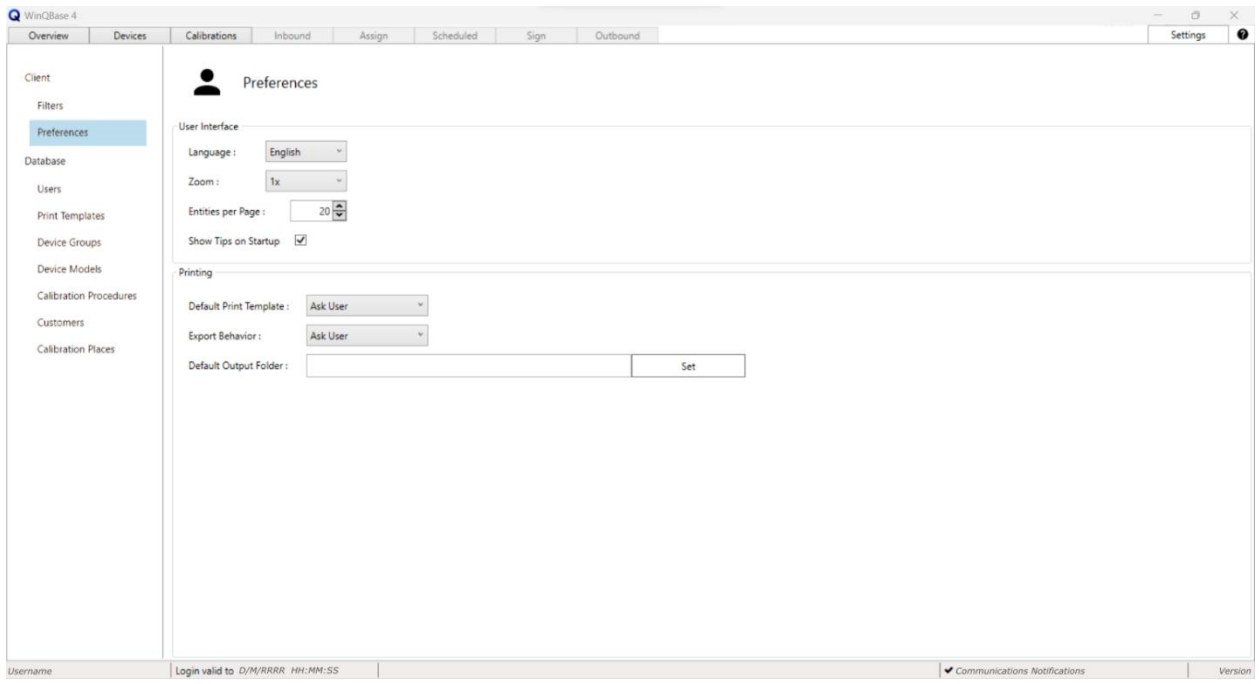

### **User interface**

- **Language** Sets client application language (changing the language requires restarting the application)
- **Zoom** Magnifies text and on-page elements of client application. Useful for extra large or extra small displays.
- **Entries per page** Sets the number of records shown per page in List of [Records](#page-44-1) on Devices and Calibrations tabs.
- **Show Tips on Startup** Shows tutorial info-bubbles on client startup when turned on.
- **Default Code Page** Changes character encoding for all the text files. Always match the Code Page with your OS.

### **Printing**

There are several options to choose from when printing calibration certificate on Calibrations tab. Selecting default options here will suppress user prompt pop-ups that normally show up when printing a calibration certificate and use selected defaults instead. User may select **Default Print Template**, **Default Output Folder** and whether the certificate shall be exported in original format or printed on a printer under **Export Behavior**. There is no option to preselect a specific printer.

## <span id="page-14-1"></span><span id="page-14-0"></span>**Settings - Database**

### **[Access](#page-21-1) level:** Administrator only

This page includes basic database management tools for system administrators. See **[WinQServer](#page-3-1) manual** for more database setup tools. Tools on thispage **may cause irreversible data loss**,make sure to read page element descriptions below thoroughly before taking any action.

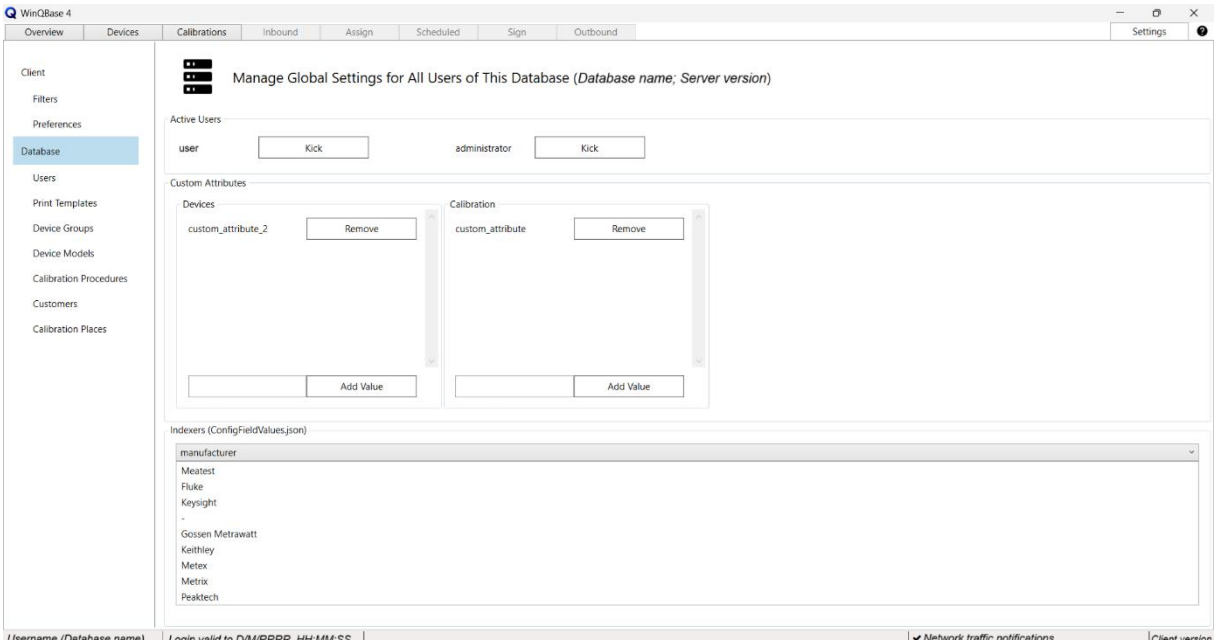

## **Active Users**

Shows active users on the server. **Kick** button will force selected client app to shut down and disconnect from the server.

## **Custom Attributes**

Adds and removes custom attributes to/from **Device** and **Calibration** records. Type in a unique attribute name and click **Add value** to add new custom attribute or click **Remove** to remove the selected attribute.

**Warning: Remove button permanetly deletes the attribute and its data in all records! Custom attributes' names cannot be renamed once created. Any operation with Custom atributes may take seconds or even minutes to complete.**

## **Indexers**

System administrators may define a list of selectable Indexers for each text attribute to unify the responses provided by users. This page just shows Indexer lists associated with defined attributes. For more information about adding, editing and managing Indexer lists, see [Indexer](#page-52-1) configuration page in server manual.

# <span id="page-16-0"></span>**Tips & Tricks**

## **Print Templates**

Print Templates are files, stored in database and available as templates for generating documents like calibration certificates, calibration stickers, inventory records and other record printouts. When selected for printing, WinQBase will make a copy of the template file, replace all **Keywords** inside the file with record data and either save the file on a local PC or print the content on a printer based on **Client Preferences**. See below an example of .docx print template (left) and calibration certificate generated from this template (right):

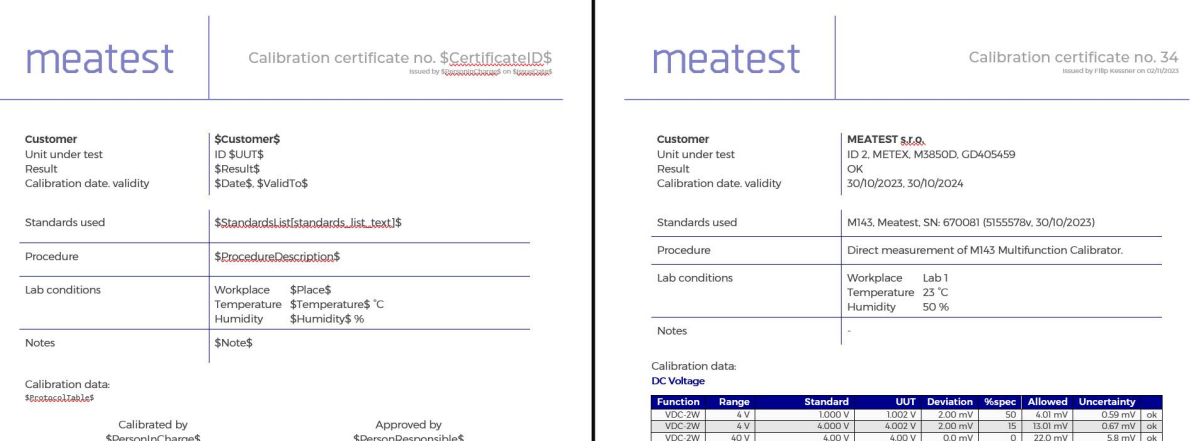

 $\mathbf{I}$ 

## **Print Template management**

Print templates can be added, updated and deleted from database on **[Settings](#page-14-1) - Server** page but their content **can be edited only in its default editor** outside WinQBase (f.e. MS Word for .docx files). Supported file formats are: MS Word documents (**.docx**, **.doc**, **.xlsx**, **.xls**...) and other plain-text file formats (**.txt**, **.html**, **.xml**,...).

## **Keywords**

Click any item in **Single Record [Overview](#page-45-1)** to see its Keyword shown in tooltip at the bottom of the page. Such Keywords, wrapped between **Key signs** as defined on **[Settings](#page-14-1) - Server** page ('\$' by default) can be placed

into any print template to be replaced by record data items when the record gets printed. F.e. *\$Manufacturer\$* may print as "Meatest" or "Keysight" when printing Device-type record, i.e. inventory list. Calibration certificate print templates can use additional keywords from table below:

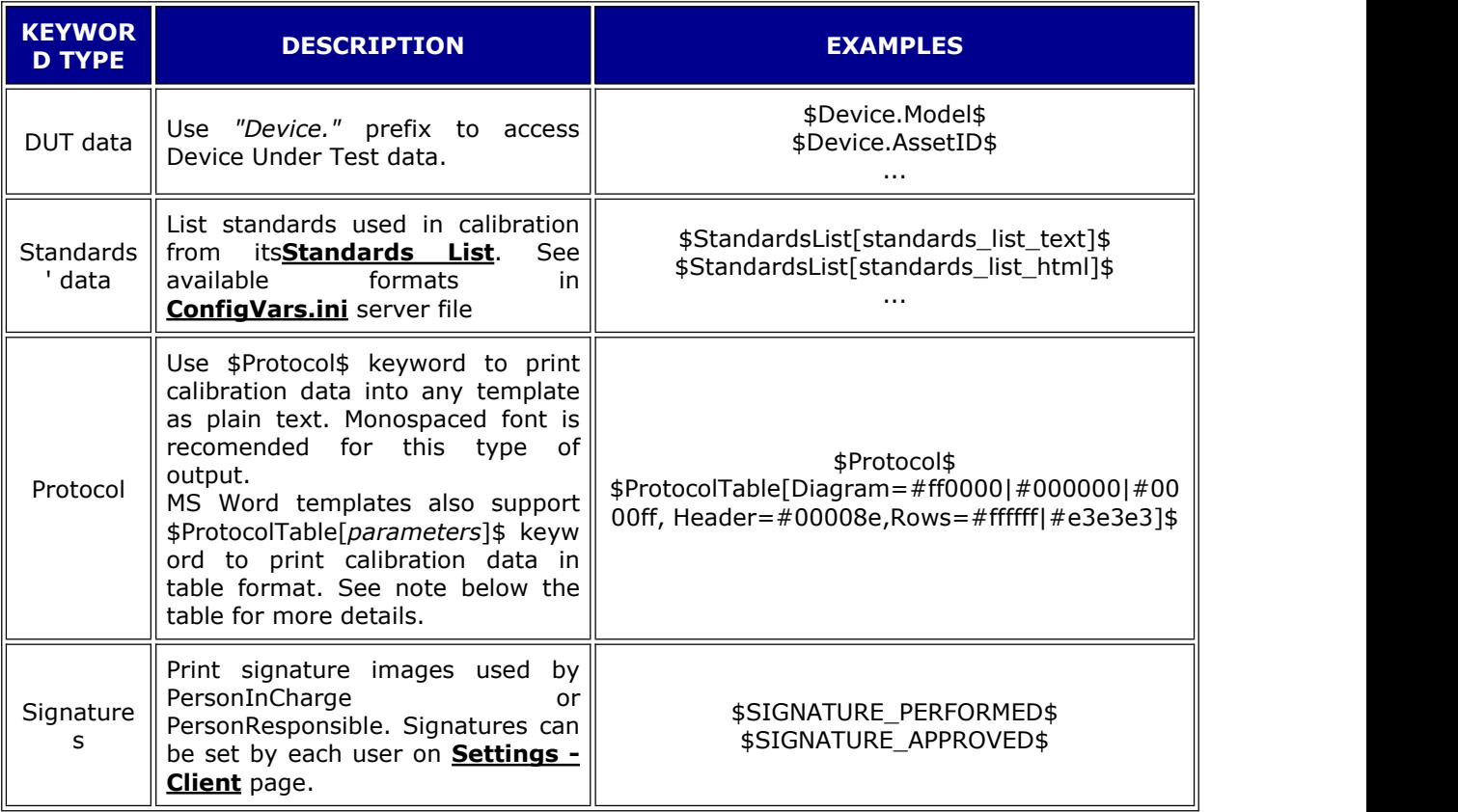

### **Table protocols in MS Word**

Table format can be customized in three ways:

1. **Keyword parameters.** ProtocolTable keyword can be modified with parameters Diagram, Header and Rows, divided by comma. All parameters are optional.

Add **Diagram** parameter to print measurement diagram with each cal point. Optionally, assign Diagram parameter with up to 3 hex colors, divided by '|' to define diagram colors for DUT specification limits, measured value and source value.

Define cell background colors with **Header** and/or **Rows** parameters. Rows paramater may hold up to 2 hex colors, divided by '|'. Second value defines interchanging row color. Omitting any of these parameters will cause WinQBase to use default table colors defined in the template document.

- 2. **MS Word text styles** with names "ProtocolTableHeaderText" and "ProtocolTableContentText" define table header and content text format. Furthermore, Caliber 3.04 and higher supports styles in protocol notes. Any note with non-zero style inside the protocol will split the protocol table and print the note on a separate line with "styleX" text style, F.e. Note created in Caliber with style number 7 will print using MS Word's "style7" text style. Missing styles are replaced by document's default style.
- 3. **Caliber Report settings.** Go to Caliber > Modify > Configuration > Text Report to define column order, widths and header texts to be printed in both Plain-text and Table protocols of WinQBase. All other settings on that page like protocol footer note, symbol descriptions, decimal sign definition, etc. will also affect WinQBase output.

## **Viewing the Standard List in the printing template**

The Standards List is always part of the print template for calibration and will always be printed in full.

User can decide where this list appears in your report by using the keyword "StandardsList" and specifying its format in square brackets.

This format refers to a variable defined in the ConfigVars.ini file on the server. This variable determines how each line of the list will look, including links to different attributes of each record.

This way, you can customize the order, separators, or even the table row format in HTML. All keywords are wrapped in a key symbol (\$ by default).

When the print template is being created, each record is processed in order, with each one ending on a new line.

To see an example of how to define the format of the Standards List click **[here](#page-53-0)**.

## **Standards List**

WinQBase is able to recognize when a device is used in a calibration as a Standard, and to view the list of Standards in generated reports.

### **Requirements**

1.The Device has to have a CAL file assigned, and the CAL file has to contain a Serial Number. CAL file is created within Caliber in the Instrument card window, by filling in the "Calibration data". For more info visit Help in Caliber (open Caliber and press F1), on the page "Calibration data".

2.The Serial Number in the CAL file must be matching the Serial Number in WinQBase. This is done in Caliber by using "Create by Program" or "Edit by Program" options, within Device Models under Settings. After calibration, Serial Number in CAL file is imported to WinQBase along with the protocol, and it's being matched with the record in WinQBase.

3. The Device has to have a checkmark in the "Standard" field in WQB.

## <span id="page-20-1"></span><span id="page-20-0"></span>**Settings - Users**

[Access](#page-21-1) level: Administrator, Head of Laboratory

Manages user accounts and their access to the database. Note: Login is generated automatically from User name when the user gets added and **cannot be changed later**. Remove user permanently removes user from the database rather than archiving its data and therefore **cannot be undone**. Click the Access level link above to see permissions associated with user Roles.

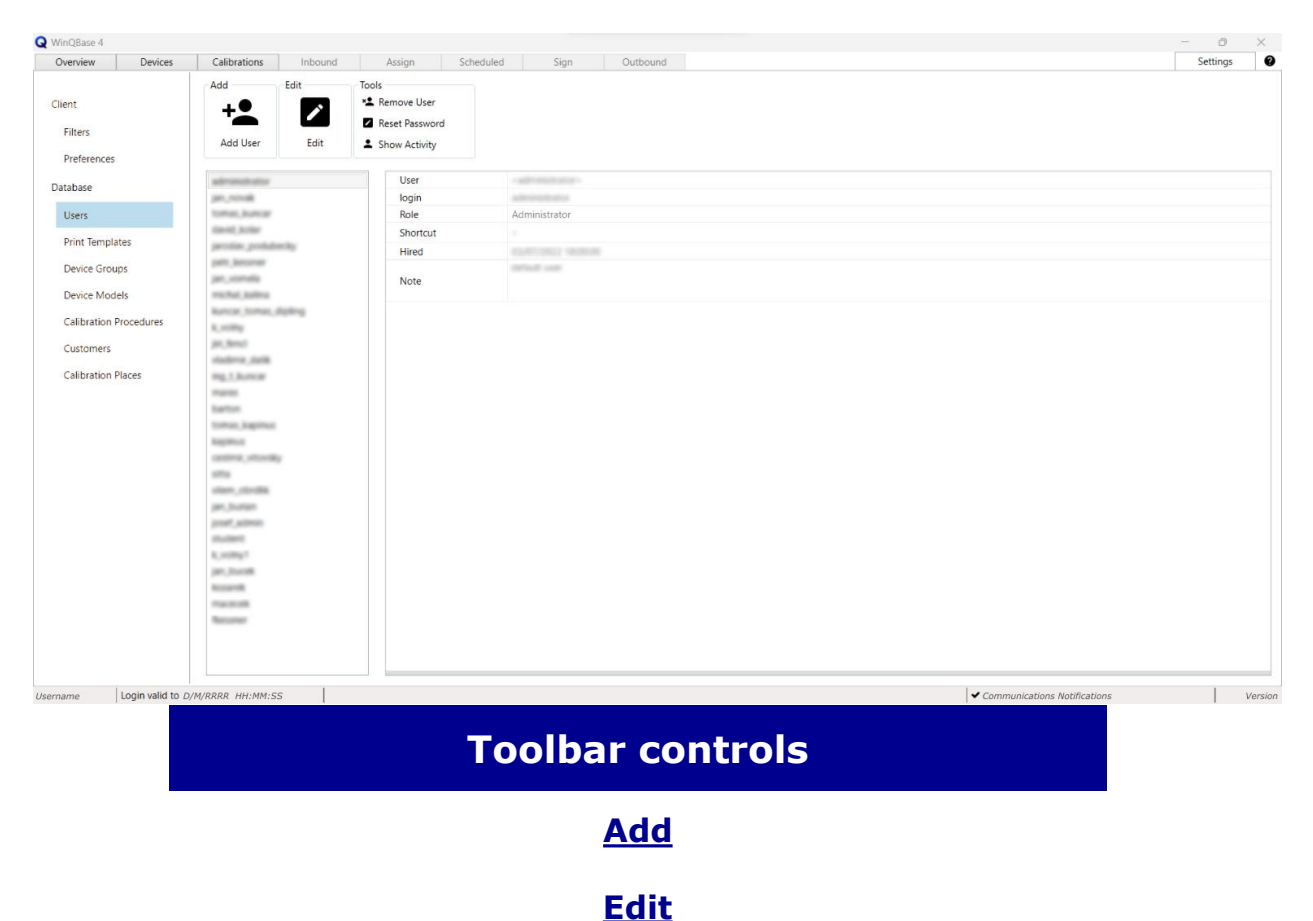

**[Tools](#page-36-1)**

# <span id="page-21-1"></span><span id="page-21-0"></span>**Roles**

WinQBase system allows a hierarchy of users using roles that have defined levels of permission to access forms and controls. Table below shows an overview of roles and their permissions.

Setting a role for user is done through the **[Users](#page-20-1)** form which is accessible by settings menu tabs on sidebar. Menu **Settings** is accessible by main menu tabs on top bar.

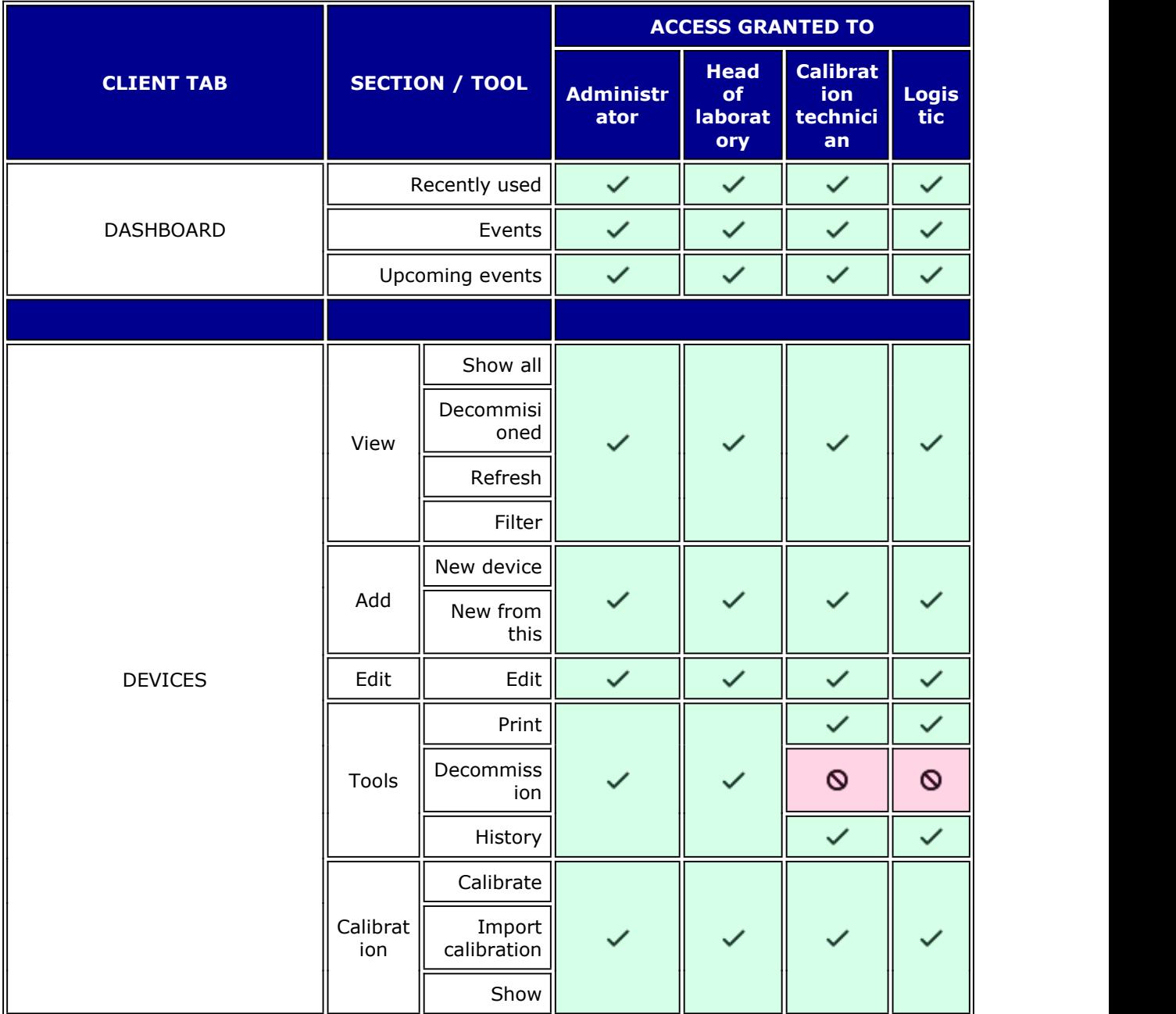

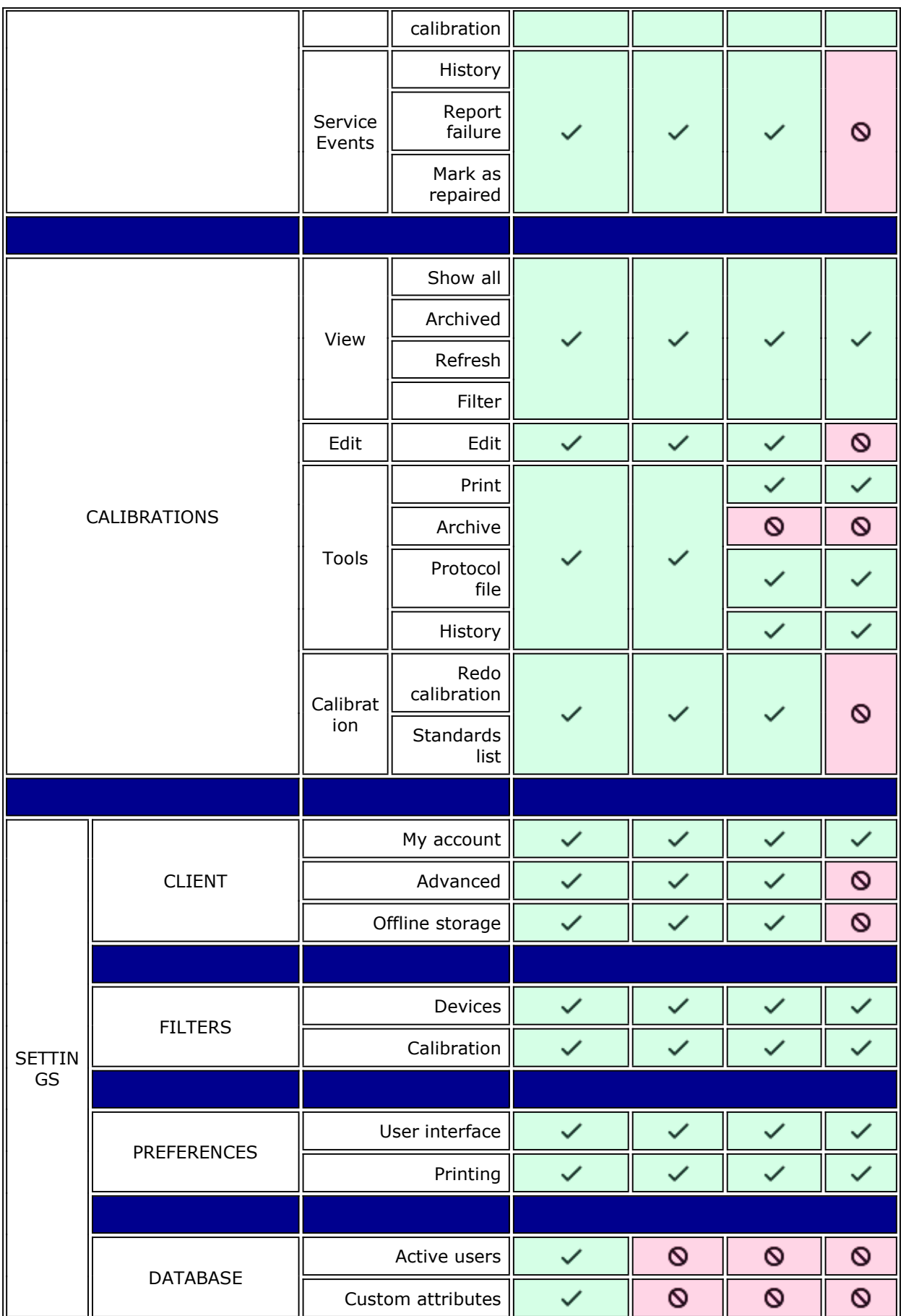

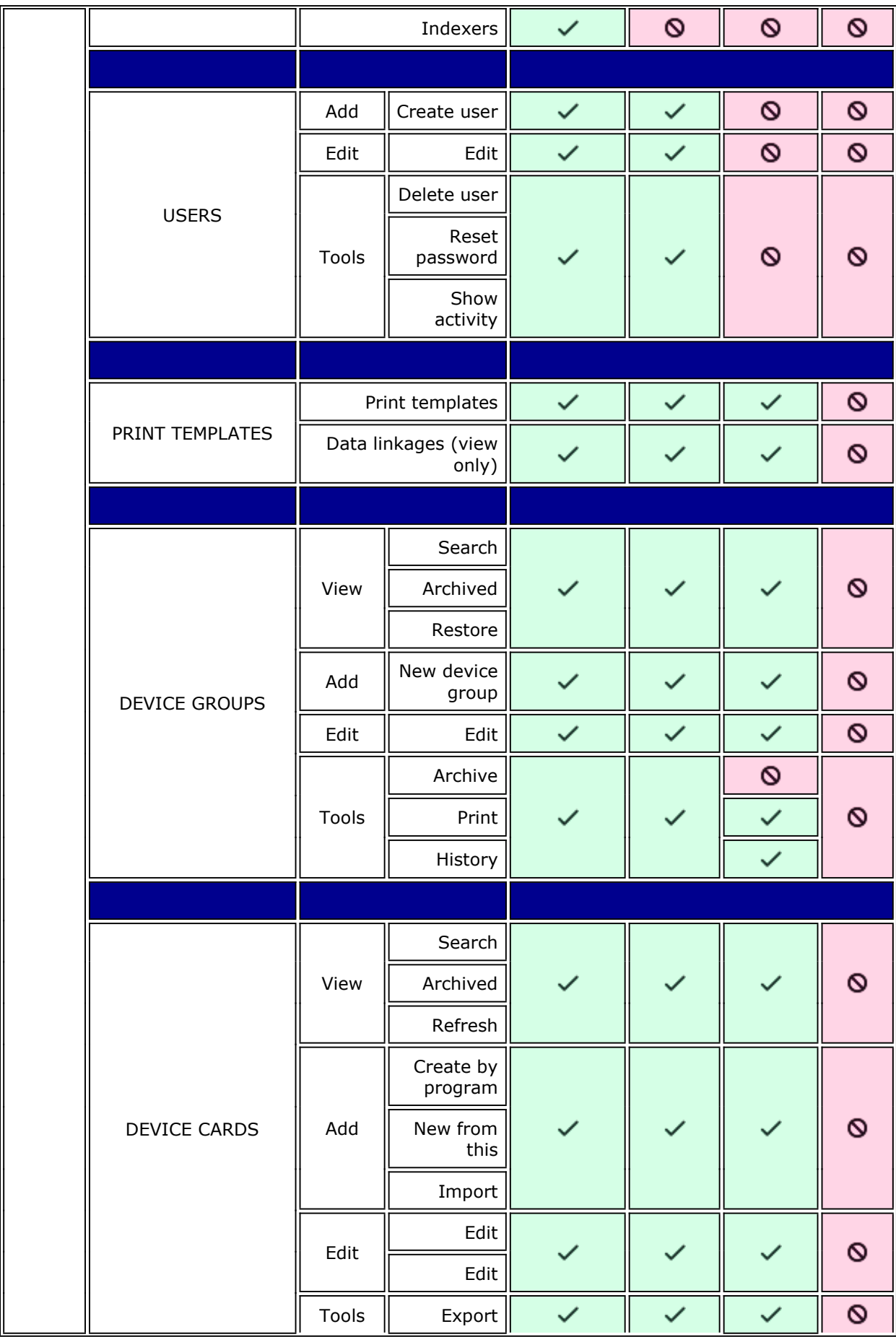

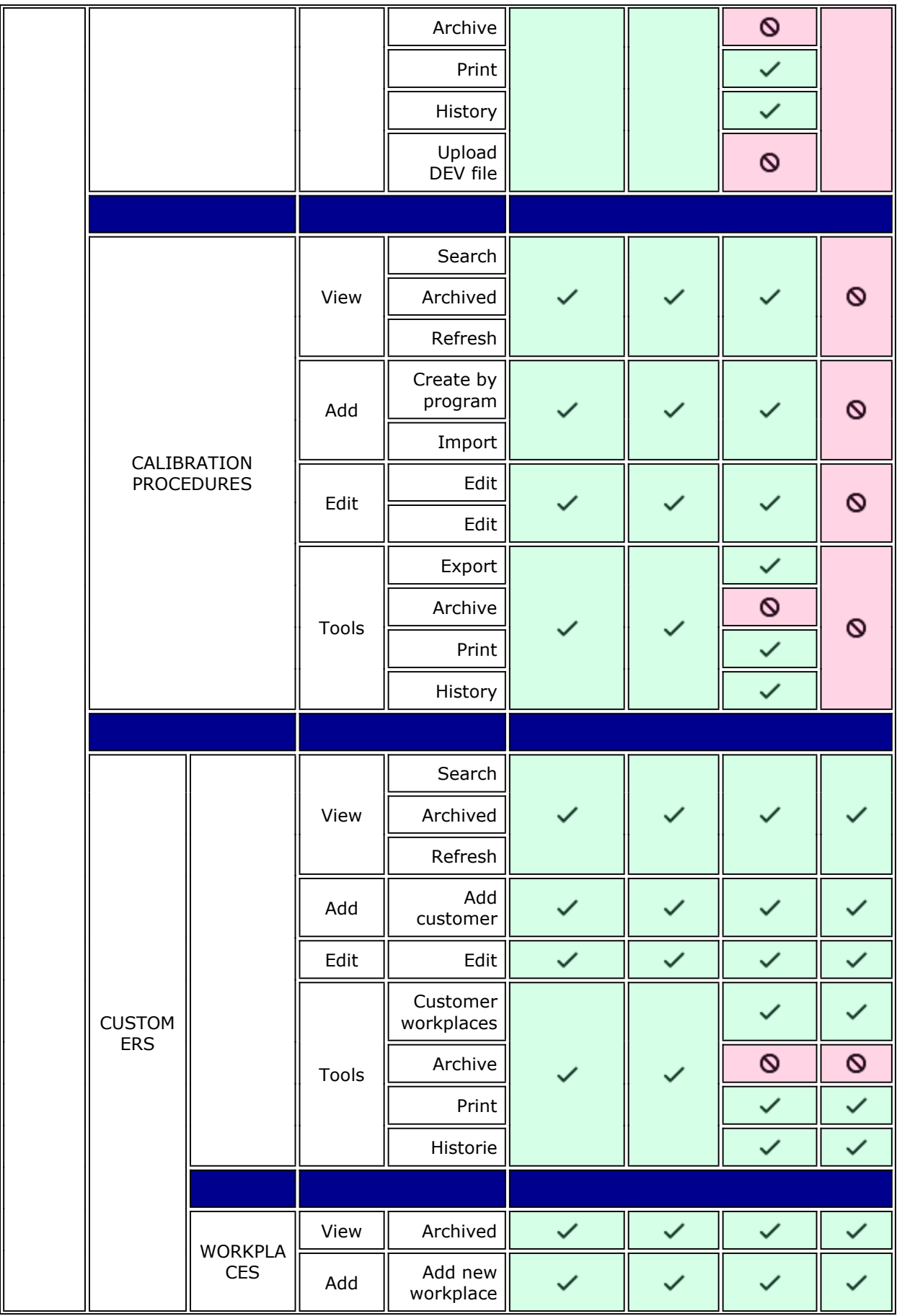

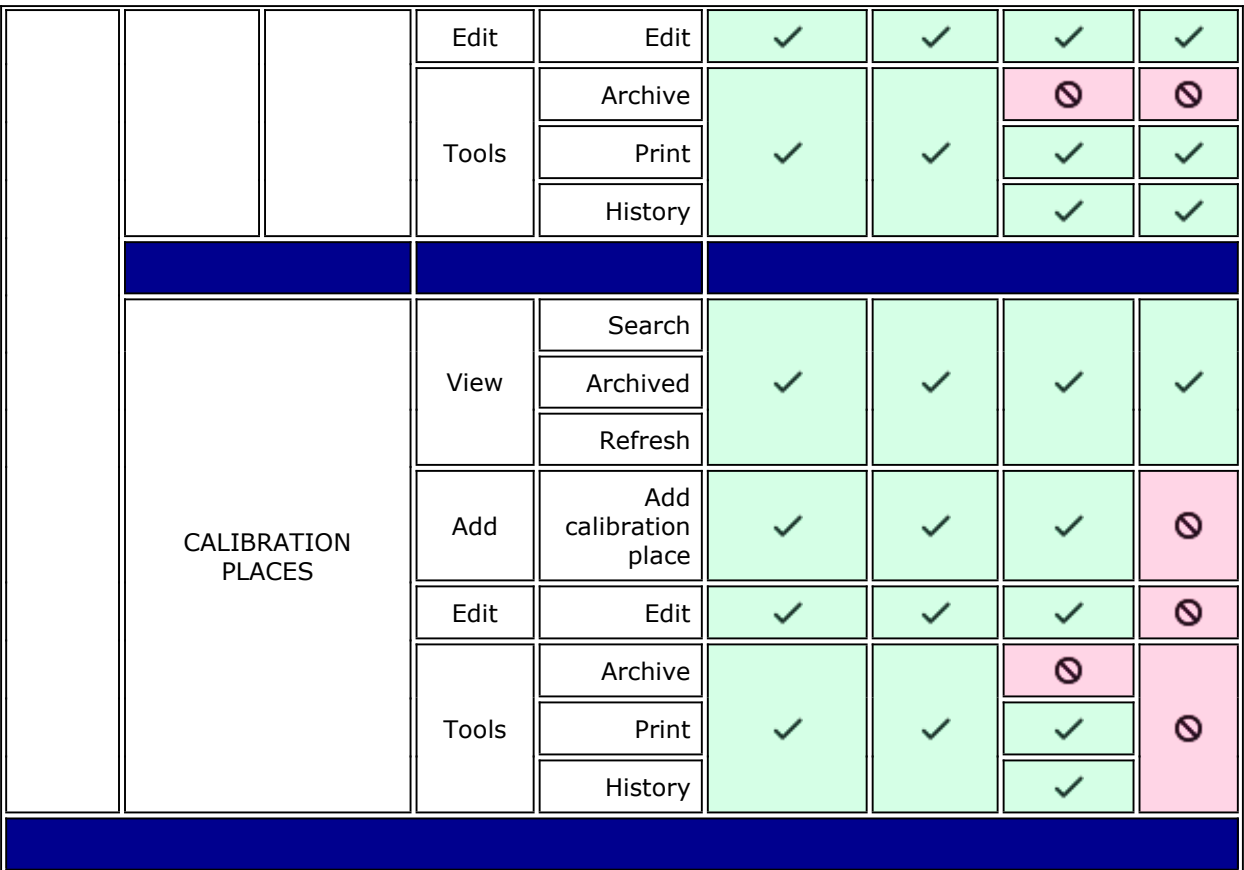

## <span id="page-25-1"></span><span id="page-25-0"></span>**Settings - Print Templates**

**[Access](#page-21-1) level:** Administrator, Head of Laboratory

Lists print templates available in this database and enables their editing.

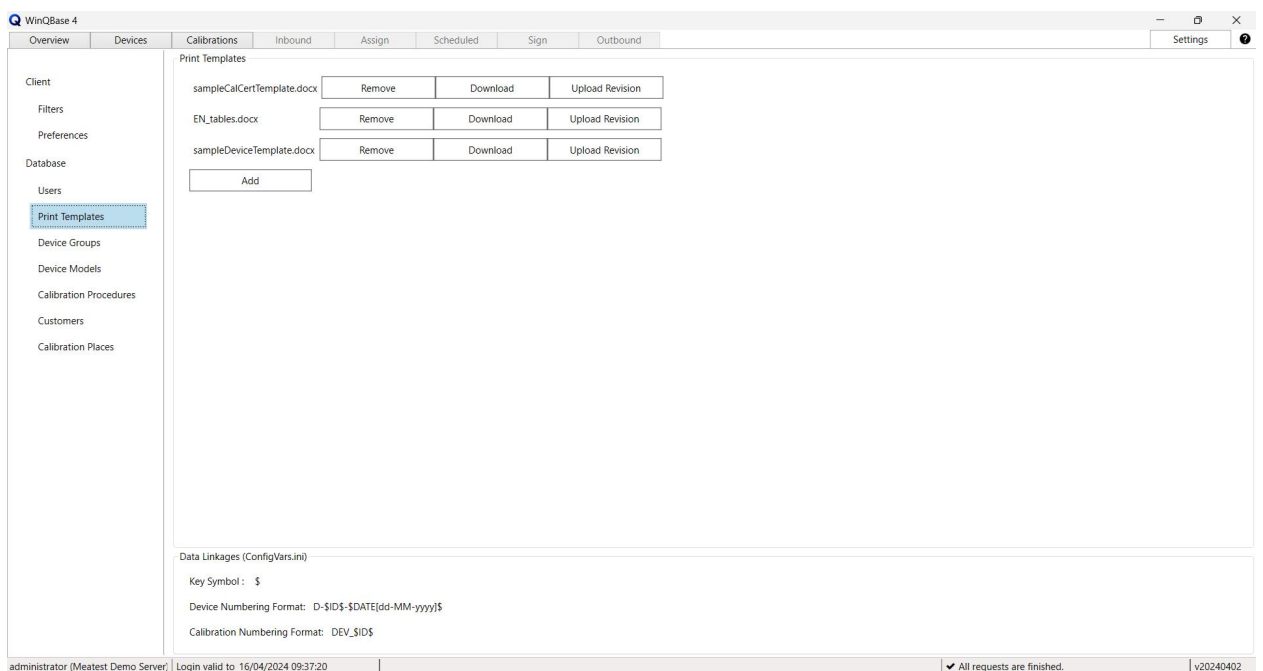

### **Print Templates**

- **Remove** Removes print template from current database.
- **Download** Downloads print template file to local PC.
- **Upload Revision** Replaces print template with selected file on local PC.
- **Add** Adds new template from selected file on local PC.

Items listed here are important for print template design. **Key symbol** is character used in print report templates to mark sections to be completed by WinQBase when generating documents. **Numbering formats** determine how ID numbers of new Devices (used in inventory lists) and Calibrations (used in calibration certificates) are created. All items on this page are read only and can be set up in **[ConfigVars.ini](#page-54-0)** server configuration file.

## <span id="page-26-1"></span><span id="page-26-0"></span>**Settings - Device Groups**

**[Access](#page-21-1) level:** Administrator, Head of Laboratory, Calibration Technician

Meatest WinQBase User Manual 27

Devices can be sorted into Device Groups allowing users to search devices in the database more effectively.

Future development will allow use of alternative programs for calibrations of devices within a group and user role allocation based on Device Groups.

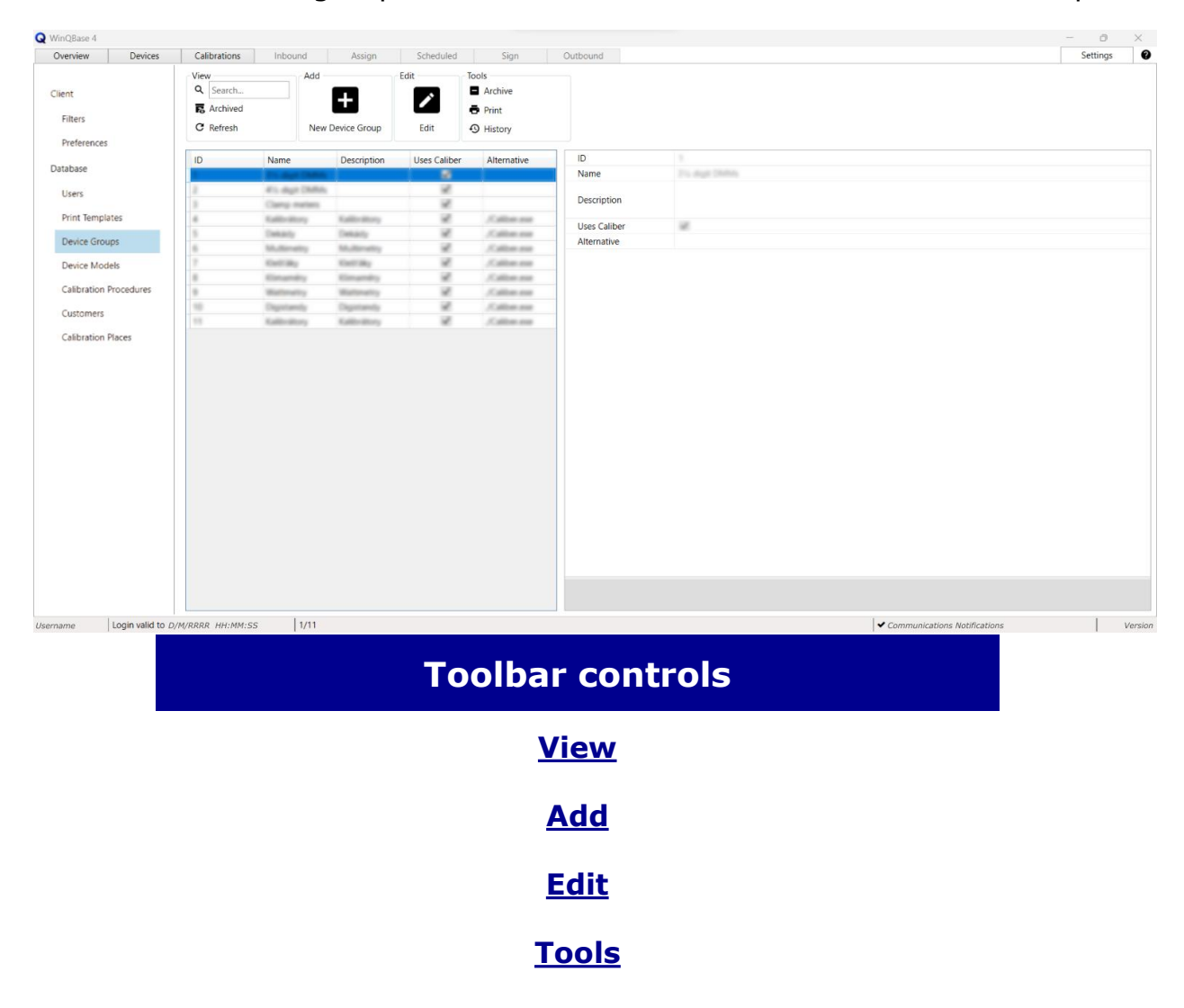

## <span id="page-27-1"></span><span id="page-27-0"></span>**Settings - Device Models**

**[Access](#page-21-1) level:** Administrator, Head of Laboratory, Calibration Technician

Meatest WinQBase User Manual 28 This page lists Device Models available to be assigned to individual devices in the database. Each record includes a link to Caliber's Instrument Card, ie. device driver that provides Caliber with necessary data to use the

device in a calibration. In general, all tools with floppy disk icon use Caliber to perform the associated task and therefore proper setup of Path to Caliber on Settings - Client page is required to use them.

Caliber may use auxiliary Instrument Cards in procedures for virtual converters, alternative instrument setup, specifications, etc. Such Instrument Cards get imported into the database during procedure creation or procedure import as new Device Model records which may represent the same model as another record or may represent no device at all but are still necessary for Caliber to operate properly. For this reason, **newly created Device Models need to be marked as** Primary **to become assignable in** Devices **tab**. Allother records will remain hidden and available only to Caliber.

<span id="page-28-0"></span>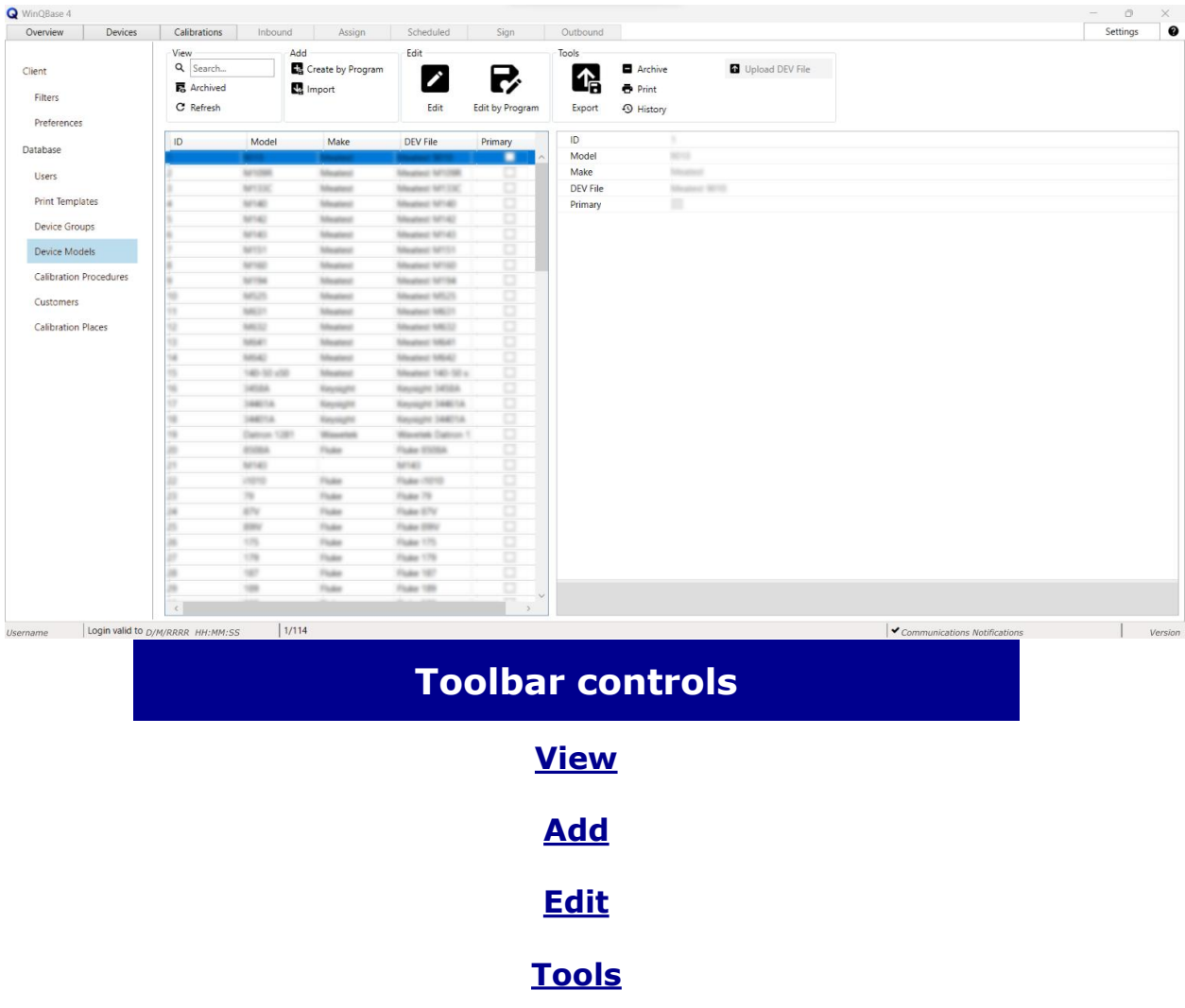

# <span id="page-29-0"></span>**Settings - Calibration Procedures**

**[Access](#page-21-1) level:** Administrator, Head of Laboratory, Calibration Technician

Manages Caliber's Procedures that can be used to run calibrations. All tools with floppy disk icon use Caliber to perform the associated task and therefore proper setup of Path to Caliber on Settings - Client page is required to use them. New Instrument Cards generated by procedure creation or import in Caliber get automatically imported into the database as new Device Model records.

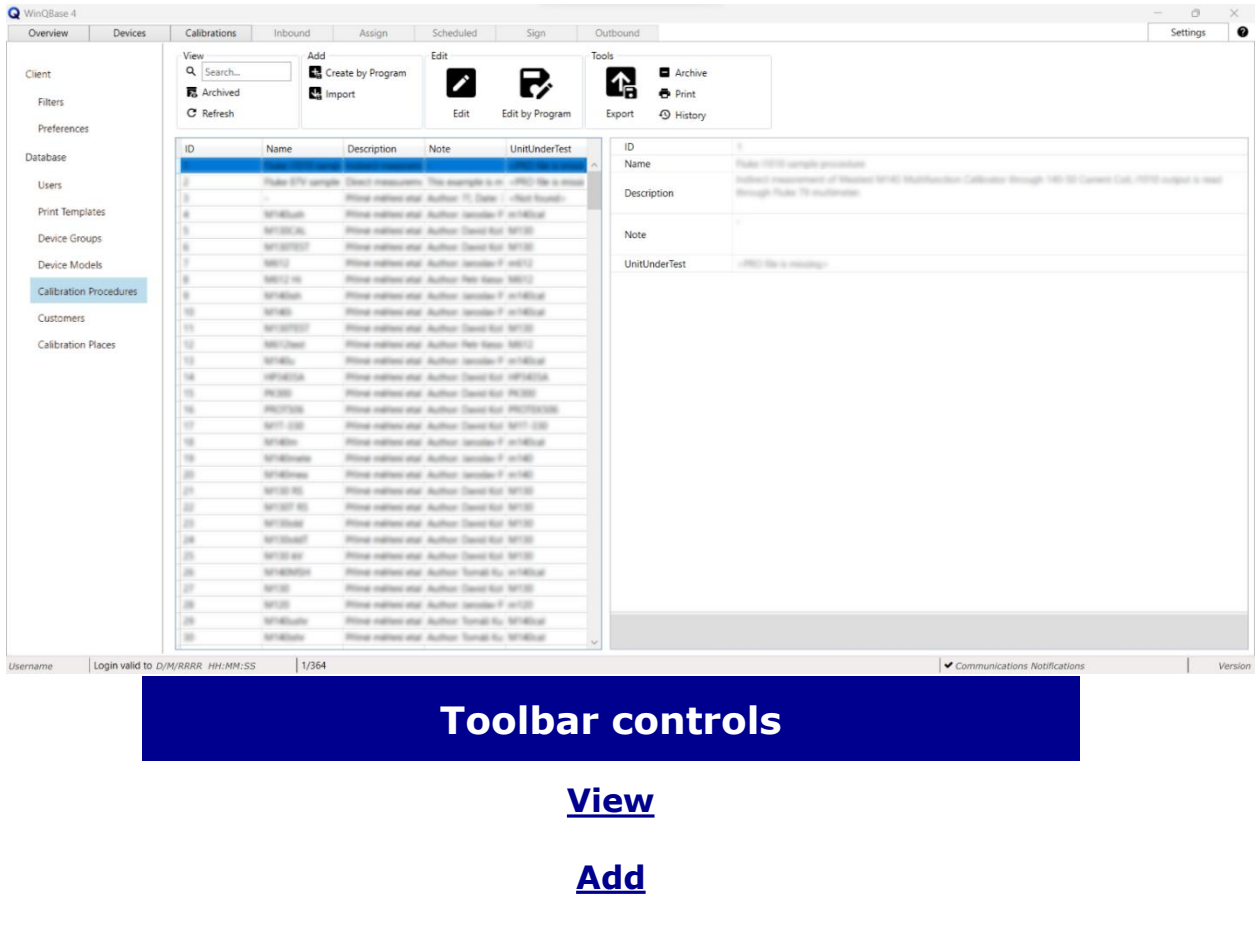

**[Edit](#page-35-1)**

<span id="page-29-1"></span>**[Tools](#page-36-1)**

## <span id="page-30-0"></span>**Settings - Customers**

### **[Access](#page-21-1) level:** everyone

Devices in database can be linked to a Customer, whose data will be printed on all future calibration certificates. It is recomended to create one or more customer records for the calibration laboratory itself in order to distinguish between internal and external devices. Addresses of customers being based in multiple locations can be distinguished by defining Customer Locations.

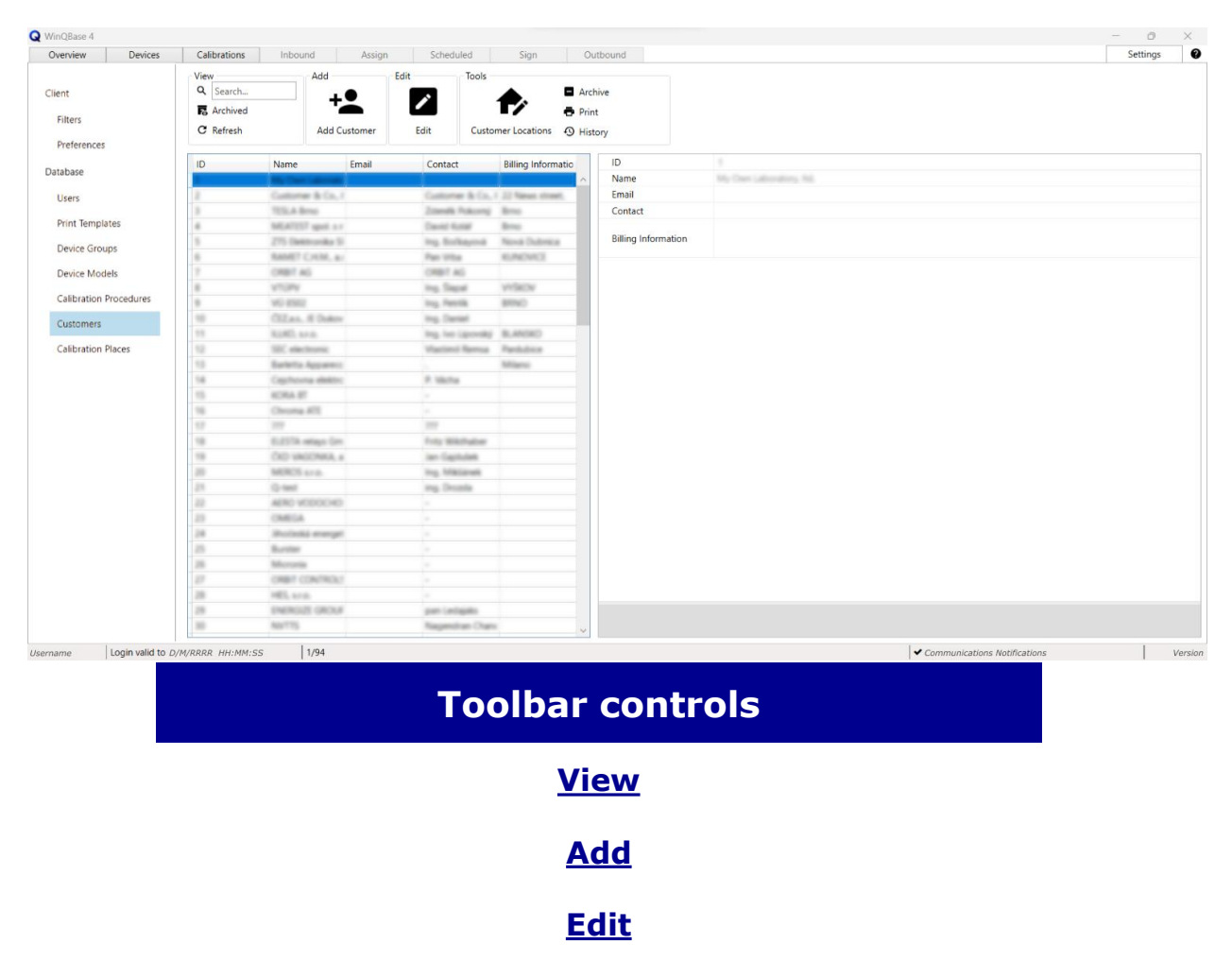

<span id="page-30-1"></span>**[Tools](#page-36-1)**

# <span id="page-31-0"></span>**Settings - Calibration Places**

**[Access](#page-21-1) level:** Administrator, Head of Laboratory, Calibration Technician, Logistics

Manages list of laboratory workplaces, teststands or locations to be later associated with Calibrations and printed in calibration certificates. Third party laboratories can be listed here too, allowing the user to associate eternal calibration certificates (imported for tracebility purposes) with certain location.

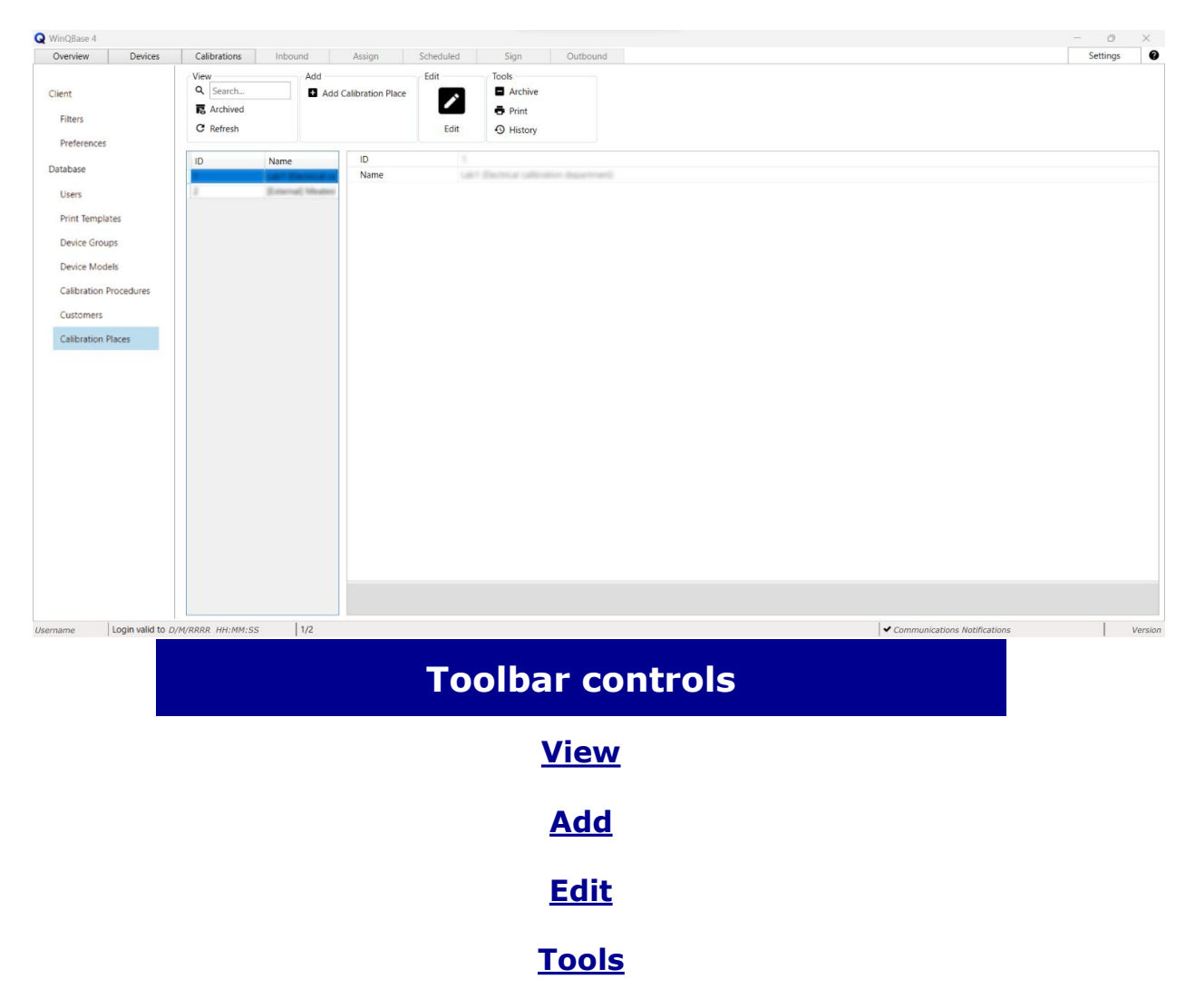

## <span id="page-32-1"></span><span id="page-32-0"></span>**Calibration in Offline mode**

Offline mode allows the user to run calibrations in Caliber offline, using locally stored procedures and instrument cards. Offline mode requires having properly configured interface for Meatest software **Caliber** and offline data to be stored in local client app. These can be set up in online mode under **Offline storage** and **Advanced** sections of **[Settings](#page-11-1) > Client** screen.

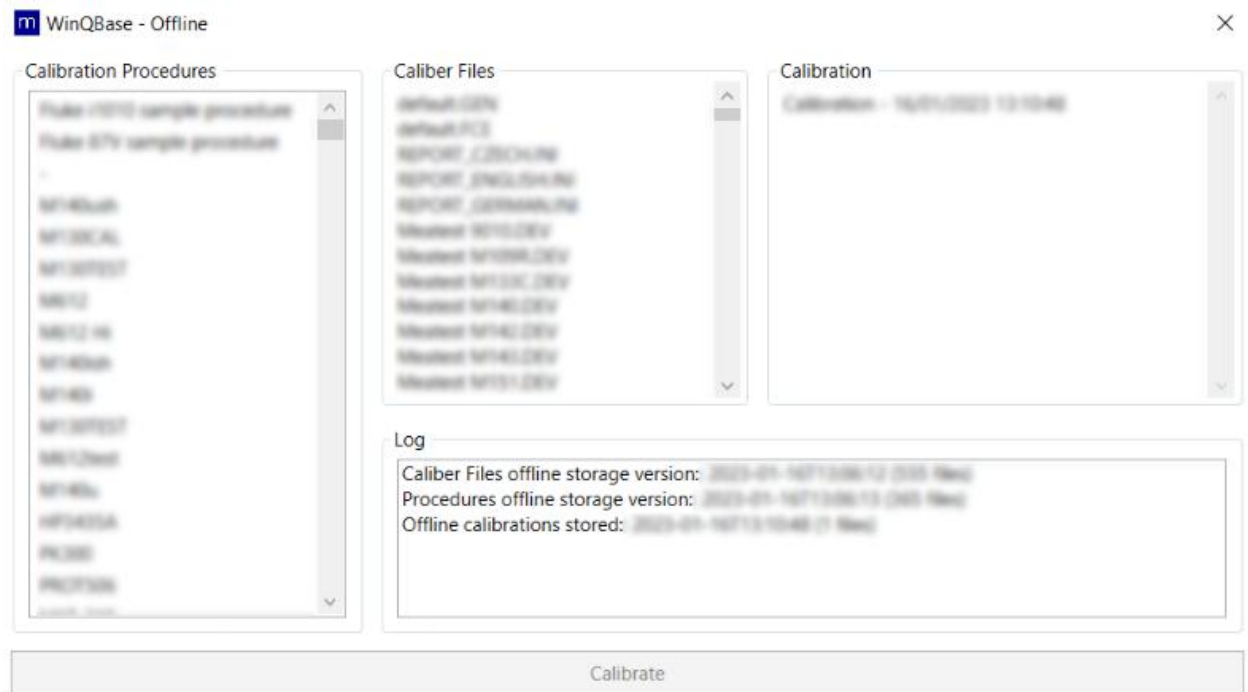

Offline calibration process is as follows:

- 1. Select procedure from the **Calibration Procedures** list.
- 2. Click **Calibrate** to initiate the offline calibration in **Caliber** app. Calibration record will appear in **Calibration** list once the calibration is done.
- 3. Next time you log in online, go Devices tab, find the associated UUT and click on **Import calibration button** to save the offline calibration into online database.

.<br>Kabupatèn

4. Finally, print the calibration certificate (online) using **Print button** to complete the calibration process and set the calibration record status to **Completed**.

## <span id="page-33-1"></span><span id="page-33-0"></span>**Toolbar - View group**

View group tools narrow down the **List of [Records](#page-44-1)** to help the user find a particular record. Devices & Calibrations can be filtered out using preselected **Filters** whereas records in Settings tab can be filtered out using **Search** query.

Used in **Devices** & **Calibrations** tabs. Individual Filters can be toggled on and off by clicking on individual Filter buttons or their text attributes. deactivated all at once by clicking **Show all** button. Some filters may request additional search criteria (such as Serial Number filter asking for serial number to search the list for). Each user can indivially pick filters for their user interface at **[Filters](#page-12-1)** page on **Settings** tab. The list of available filters there can be managed and expanded by system administrators as described **[here](#page-50-1)**.

### **Filters Search**

Used in **Settings** tab only. Type in a search phrase to find all records that contain such phase in any of

### **Tools common to both methods:**

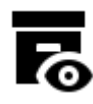

## **Archived Decommissioned**

Toggles visibility of archived items is turned of by default. With visibility turned on, user may browse through both archived and active records.

# $\mathbf{r}$

**Refresh**

records. Visibility of archived selected filters. The list gets Refreshes **List of Records** using automatically when switching filters, the main purpose of this button is to clear the list from newly archived records.

## <span id="page-34-1"></span><span id="page-34-0"></span>**Toolbar - Add group**

Add group tools add new records into the database.

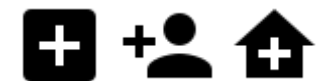

**New Device Add Calibration Place New Device Group Add Customer Add User New Workplace**

Adds new record of given type and activates **edit [mode](#page-35-1)**, enabling user to enter individual values in **single record overview** below.

See more info on: **adding users** or **adding workplaces**.

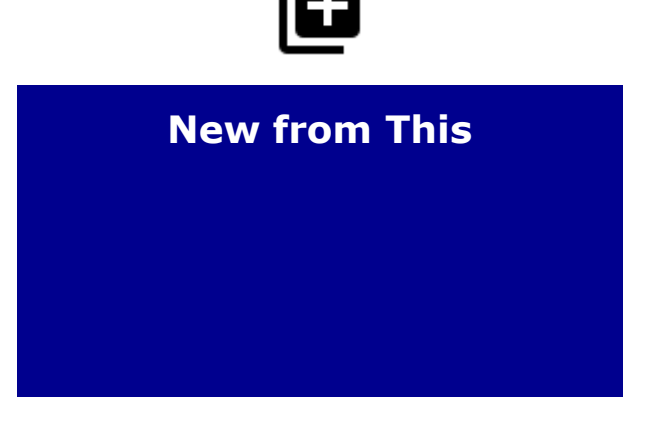

selected record and activates **edit [mode](#page-35-1)**, enabling user to edit copied values in **single record overview** below.

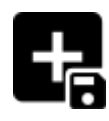

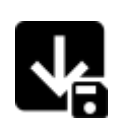

### **Create by Program Import**

Starts external program (**Caliber** Starts external program (**Caliber** by default) to create new by default) to import external **Procedure** or **Instrument card** Starts external program (**Caliber** Starts external program (**Caliber**<br>by default) to create new by default) to import external<br>**Procedure** or **Instrument card Procedure** or **Instrument card**<br>and add it into the database. f

**Procedure** or **Instrument card** file into the database.

# <span id="page-35-1"></span><span id="page-35-0"></span>**Toolbar - Edit group**

Most records in WinQBase are read-only by default and can only be edited in **edit mode**. Clicking on Edit icon will activate the edit mode and allow the user to change certain entries. Once in edit mode, the edit group tools get replaced with **Save** and **Cancel** options and the rest of the toolbar, list of records and tab switch become locked, forcing the user to either save or discard changes before leaving edit mode.

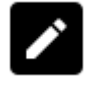

Activates edit mode (see above) Starts external program (Caliber and allows the user to edit entries in **single record [overview](#page-45-1)** below Activates edit mode (see above) Starts external program (**Caliber**<br>and allows the user to edit entries by default) to edit associated<br>in single record overview below Procedure or Instrument card.<br>the toolbar.

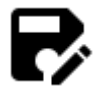

### **Edit Edit by program**

by default) to edit associated **Procedure** or **Instrument card**.

## <span id="page-36-1"></span><span id="page-36-0"></span>**Toolbar - Tools group**

## **General tools:**

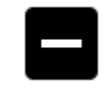

### **Archive Decommission**

Toggles condition of the selected record to or from archived state. Archived/decommisioned records no longer appear in the **[list](#page-44-1) of records** unless recalled using related switch in **view [group](#page-33-1)** of the toobar.

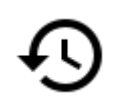

**History**

Shows history of changes of the in dedicated **History pop-up window**.

### **Printing & data export:**

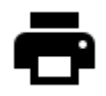

Prints selected record data (fe. to Exports the entire content of the create a calibration certificate).

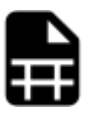

### **Print Record File**

Prints selected record data (fe. to die Exports the entire content of the<br>create a calibration certificate). Interator of records into CSV or HTML<br>See more details <u>here</u>. The same table file. List record count affects **list of [records](#page-44-1)** into CSV or HTML table file. List record count affects the time needed to create the Record File so the export **may be a lentghy operation**. Avoid using this tool on long and unfiltered lists.

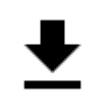

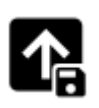

### **Protocol File Export**

Calibrations tab only. Exports just Settings the calibration data (rather than all calibration data like **Print** does) record. This can be useful as raw **Instrument card** from data export for further processing.

from the selected calibration default) to export **Procedure** or Settings - Device Cards & Calibration Procedures only. Starts external program (**Caliber** by **Instrument card** from the database into a file.

### **Tools specific to Settings - Server - Users:**

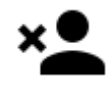

Removes selected Opens pop-up user from the window for the **action cannot be**

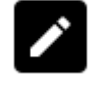

## **Delete User Reset Password Show Activity**

database. **This** operator to set a new Removes selected Opens pop-up Opens pop<br>user from the window for the window that sho<br>database. **This** operator-to-set-a-new activity of<br>**action cannot be** password for the selected user<br>**undone.** selected user. Old actions window for the window that shows password for the selected user selected user. Old actions done inside password will no longer work once the system) within new password is set.

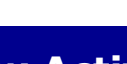

Opens pop-up activity of the selected user (ie. WinQBase system) selected timeframe. This popup is similar to **Record History**.

### **Other tools:**

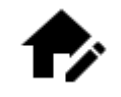

### **Customer Locations Upload DEV File**

<span id="page-38-0"></span>Opens pop-up window where the user can manage different only. This tool restores device card customer locations. Each record's missing link to a DEV file. Customer record is associated with at least one Location record. Newly added Customers get automatically associated with a default Location created from Upload DEV File starts external Customer data.

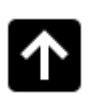

For use by system administrators DEV-less device cards can be created only through database conversion from WinQBase 3.9 or earlier. Similarly to **Import** tool, program (**Caliber** by default) to import external **Instrument card** file into the database and link it to selected record.

# <span id="page-39-0"></span>**History**

**History** form is used to display the editing history of the selected record. When viewing the history, the user has the option of choosing a time window of display. It defines this using preset speed dials or by directly entering the start and end date.

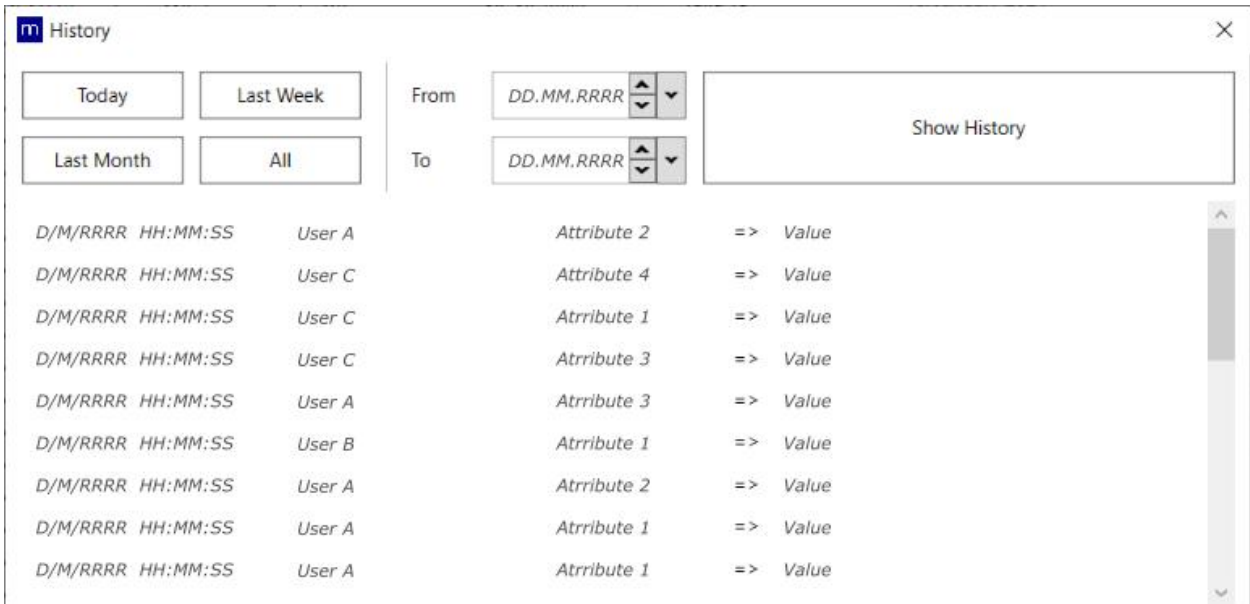

The form is accessible through **History** or **View activity** tool in the **[Tools](#page-36-1)** control section, located on the parent record form.

## <span id="page-40-0"></span>**Print**

**Print** form is used to specify a print for the selected record. One or more records to be printed are selected from the list on the form of the given type of records. When entering a print job, user has the option of choosing which of the print templates will be used. Management of print reports used in the system is done on the **[Server](#page-14-1)** settings form. A description of the rules for creating or editing a template can be found **[here](#page-69-2)**.

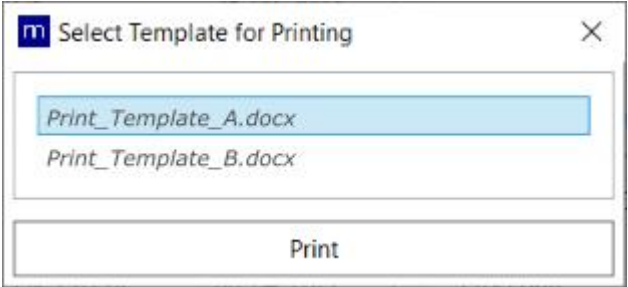

After processing the print template, the user has the option to determine how to complete the print job by printing on the selected device or by exporting to a file.

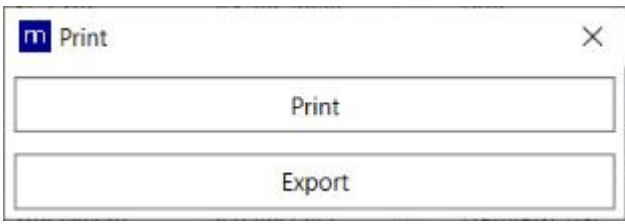

The form is accessible through the **Print** tool in the **[Tools](#page-36-1)**section of the controls, located on the parent record form.

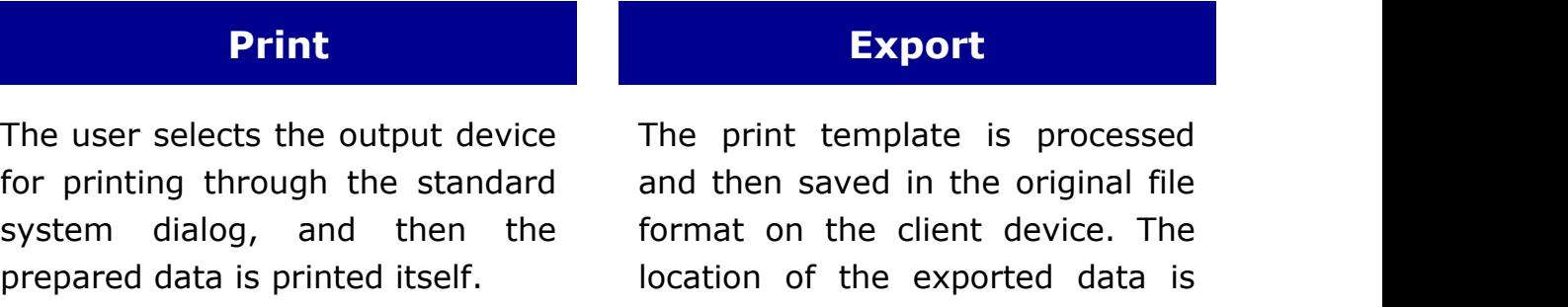

specified by the user through the

file explorer dialog window.

## <span id="page-41-0"></span>**Toolbar - Calibration group**

## **Tools specific to Devices tab:**

*Note: All these tools will eventually switch to Calibrations tab.*

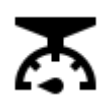

Opens pop-up Asks the user to window with list of choose calibration available calibration procedures. Clicking the pop-up will start (**Caliber** by default) to run this **calibration** or procedure.

Once the calibration is done, WinQBase will switch to **Calibrations** tab, use the data from use the data to external program to create and the new calibration record, selected device and activate **Edit [mode](#page-35-1)** for the user fill in additional details.

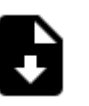

# **Calibrate Import**

on Calibrate inside record. User may external program from previously out all c create new calibration record, associate it with selected device and data source for a **calibration** or an **List of Records**.external calibration report. WinQBase will then switch to **Calibrations** tab, use the data to create new associate it with activate **Edit [mode](#page-35-1)** for the user fill in additional details.

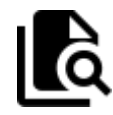

### **Calibration Calibrations Show**

choose calibration **Calibrations** tab and calibration related to the record. User may selected device. This import either data is done by filtering created **[offline](#page-32-1)** calibrations from the Switches to calibrations related out all other

### **Tools specific to Calibrations tab:**

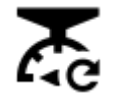

### **Redo Calibration Standards List**

Starts external program (**Caliber** by default) to re-run selected calibration.

WinQBase will use the data from external program to create new calibration record, copy all other data from the previously selected calibration record and activate **Edit [mode](#page-35-1)** for the user touch up any details as needed.

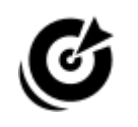

Once the calibration ends, in calibration report as required by Opens pop-up window with list of standards used in selected calibration. The list can be printed ISO17025.

> User may add and remove devices from current database flagged as **Standards** to/from the list using Standard and Remove Standard buttons in the pop-up window.

## <span id="page-42-1"></span><span id="page-42-0"></span>**Toolbar - Service events group**

Service event tools manage failures that may impact device performance and therefore prevent the device from being used in a calibration.

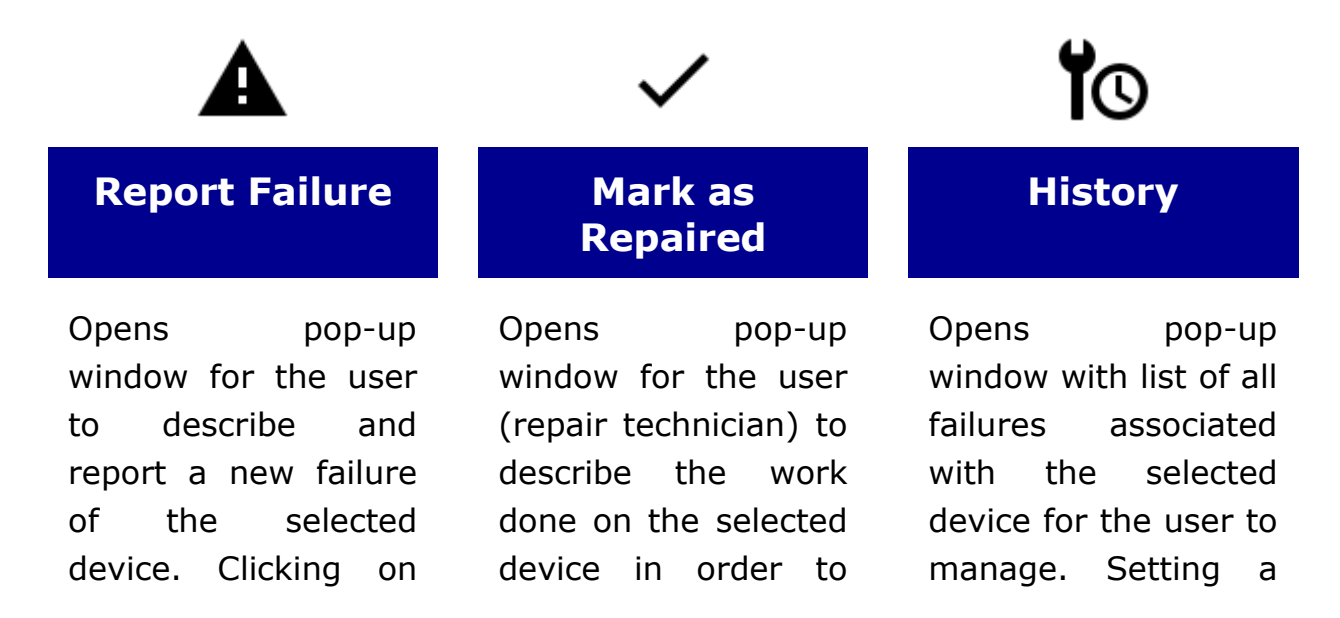

Report Failure inside restore it the pop-up will set the device condition to **Malfunction**, create new service event and associate it with the device.

restore it into Solved date will condition. Clicking on Mark as Repaired inside the pop-up will set the device condition back to **Ok** and close the active service event of the device.

render the **Failure** solved and ultimately restore the **Device** condition to Ok.

# <span id="page-44-1"></span><span id="page-44-0"></span>**List of records**

List of records shows preview of records of a given type. The list can be filtered out using predefined filters in **[View](#page-33-1)** section of the toolbar or sorted by clicking on individual columns of the list. Selecting a record in the list will show its details in **single record [overview](#page-45-1)** and allow the user to interact with the record through toolbar above.

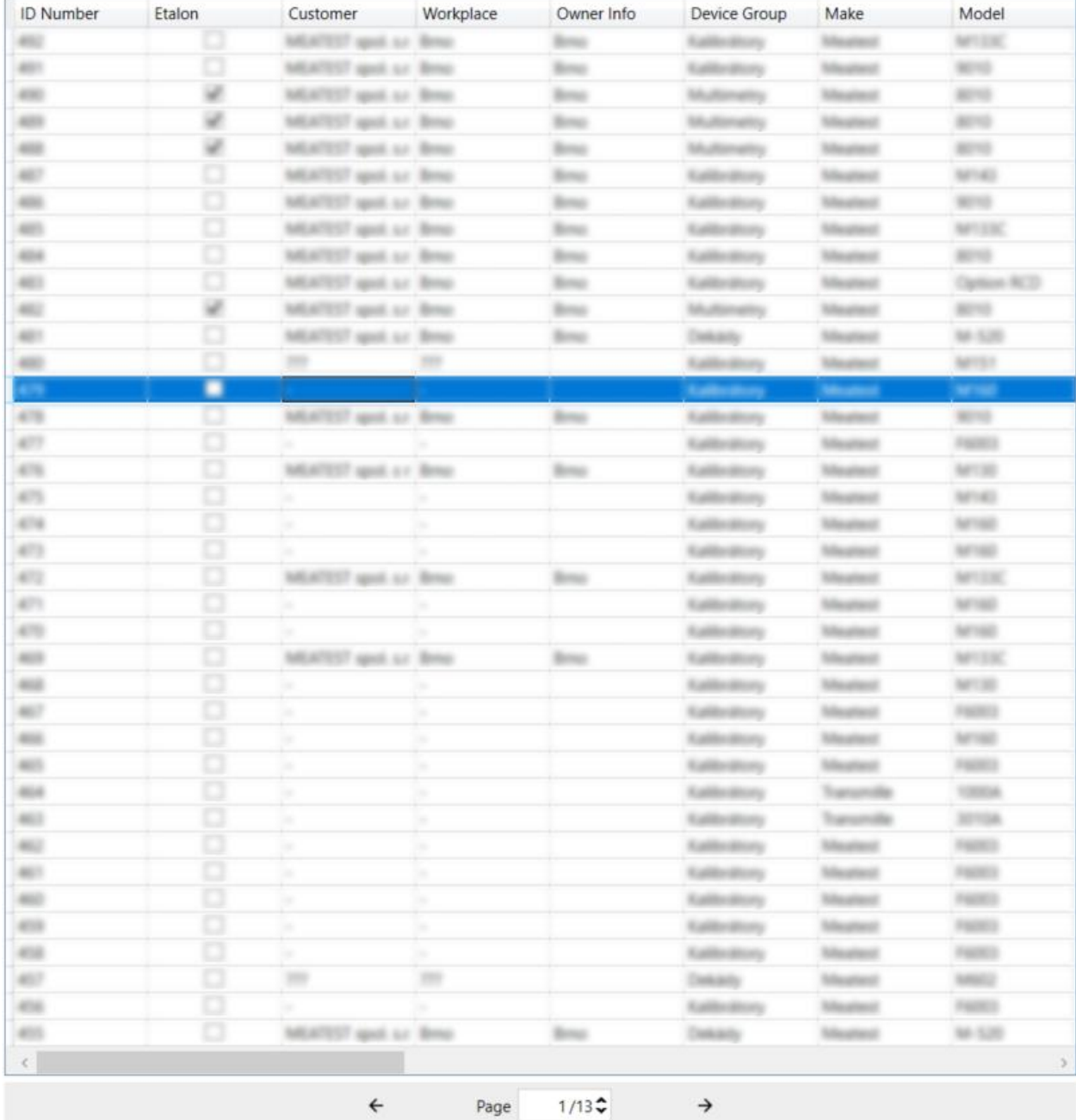

List is divided into pages that can be listed through using navigation panel below the list. Number of records that fit on a page is defined by **Entities per Page** on **[Client](#page-11-1)** page of Settings tab.

### **List customization**

Columns in the list can be reordered, resized, added or removed to achieve optimal personalized layout. Custom layouts are saved individually for each user. Drag and drop column header to change its position. Drag column header edge or double-click the edge to resize it. Right click on column headerand select either **Add columns** or **Remove column** to select which data columns will be shown in the list.

Boundary between the list and single record overview can be adjusted as well. The fewer columns there are in the list, the more space you get for the overview and vice versa.

## <span id="page-45-1"></span><span id="page-45-0"></span>**Single record overview**

Single record overview shows all attributes of the record selected in [list](#page-44-1) of records. Attributes are grouped into foldable sections for clarity. Overview width can be adjusted by draging the boundary between the overview and list of records. The fewer columns there are in the list, the more space you get for the overview and vice versa.

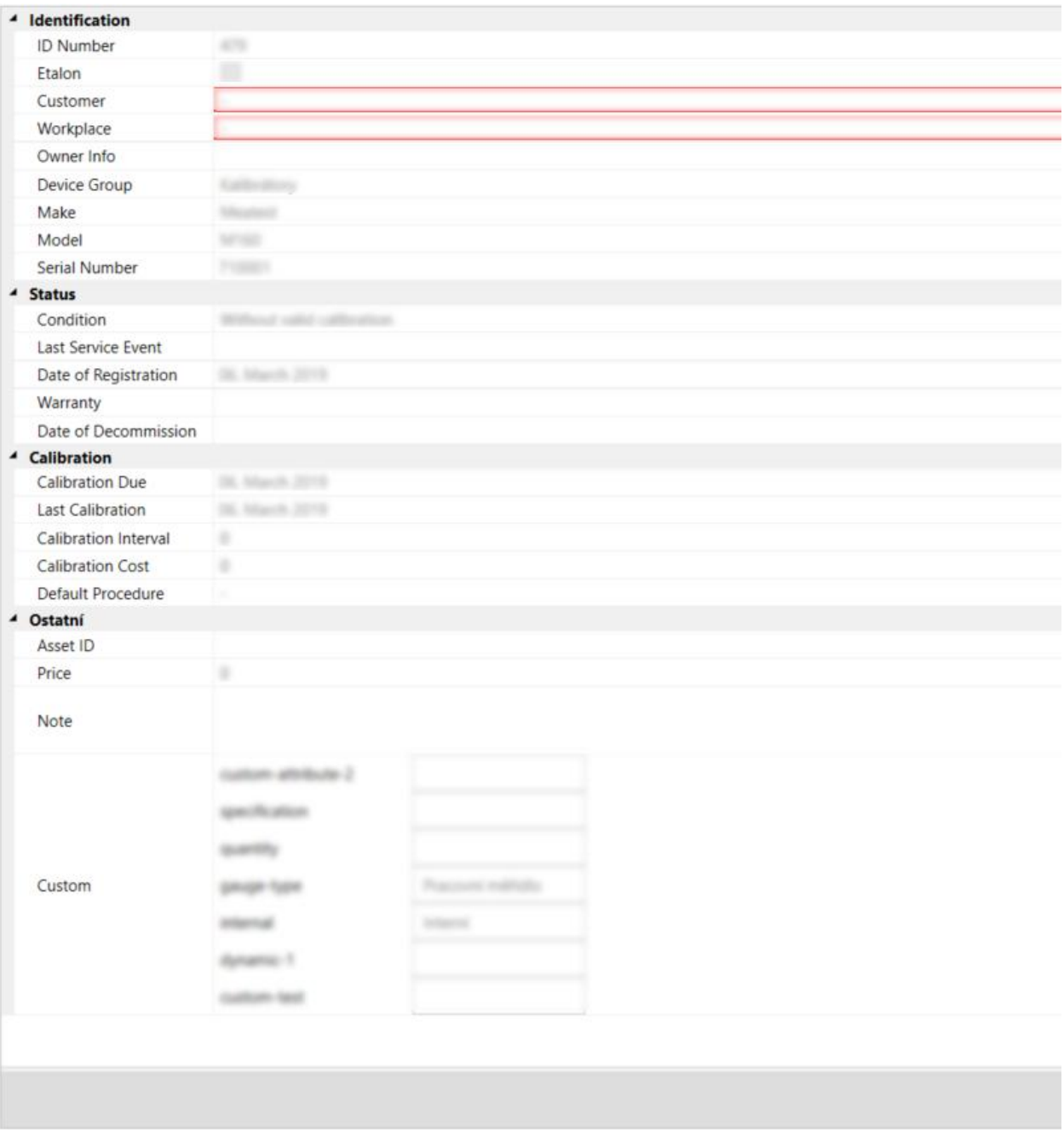

By default, all data in the overview are read-only and can only be edited in edit [mode](#page-35-1), activated by Add or Edit tools. In edit mode, user can either pick values from dropdowns/selectors on the right or type in custom values as a series as appropriate. Fields with red borders are mandatory. Mandatory fileds have to be filled out in order to save changes done in Edit mode. The only exceptions are "Calibration Place" and "Person Responsible" items in Calibration records which can be left blank if no Calibrations Places or Persons Responsible have been defined yet. See [Users](#page-20-1) and [Calibration](#page-30-1) Places settings sections for more details.

System administrators may define content of certain dropdowns in [ConfigFieldValues.json](#page-52-1) server configuration file.

## <span id="page-47-0"></span>**System Requirements**

WinQServer has the following system requirements:

- **Windows OS** (any desktop version from Windows 7 to Windows 11 or server version from Windows Server 2008 to Windows Server 2022).
- **MySQL or MSSQL** The tested versions are MySQL 8.0.28 and MSSQL 15.0.2104.1 (version 2019, build KB4518398). Newer versions should work but are not tested, with older versions you could stumble upon some issues.
- **MySQL or MSSQL database, installed on SSD drive.** Database installation is part of the installation procedure. Performance is significantly reduced when the database is installed on HDD.
- **Internet connection** for periodic online license validation & update.
- **Display resolution** minimum of 1280x1024 and recommended full HD

Setting up a VPN is recommended for remote access to the database.

# <span id="page-48-1"></span><span id="page-48-0"></span>**Server Configuration - Config.ini**

**File:** SYSTEM\_DRIVE:/ProgramData/WinQServer/Config.ini **Scope:** entire system

The file contains categories of properties that are used for basic configuration of application. Table below shows their definitions and values.

![](_page_48_Picture_332.jpeg)

![](_page_49_Picture_427.jpeg)

If server have to manage more than one database, then to add new database, new **Database***X* and **Service***X* categories must be created in the configuration file with the definition of its interface. Index *X* can take on values from 2 to 10. Server together with the mandatory default database service is able to manage up to 10 different databases in total. Table below shows the category definitions and values.

Meatest WinQBase User Manual 60 and 100 and 100 and 100 and 100 and 100 and 100 and 100 and 100 and 100 and 10

![](_page_50_Picture_417.jpeg)

## <span id="page-50-1"></span><span id="page-50-0"></span>**Server Configuration - ConfigXFilters.json**

**File:** SYSTEM\_DRIVE:/ProgramData/WinQServer/ConfigXFilters.json **Scope:** entire system

ConfigXFilters.json defines **filters for Device and Calibration records**. Filters help users to search specific records or list certain records (f.e. devices earno past calibration due date). All filters listed in this file show up on**[Settings](#page-12-1) - Filters** page in client application, where each user can indivially pick which filters they want to

use. Newly added filters are deactivated on Settings - Filters page by default.

## **Syntax**

Each filter is defined by a group between **'{'** and **'}'**, separated by **','** from another filter. Filter group consists of the following parameters:

![](_page_51_Picture_600.jpeg)

### Each argument group consists of the following parameters:

![](_page_51_Picture_601.jpeg)

![](_page_52_Picture_378.jpeg)

### Example of filter definition:

```
{
 "type": "device",
 "name": "Customer",
 "sql": "fk workplace = '{{Location ID}}'",
 "description": "Displays devices that belong to the customer's selected
workplace.",
 "arguments": [
   {
     "name": "Location ID",
     "type": "integer",
    "description" : "workplace ID number"
   }
 ]
},
```
## <span id="page-52-1"></span><span id="page-52-0"></span>**Server Configuration - ConfigFieldValues.json**

**File:** SYSTEM\_DRIVE:/ProgramData/WinQServer/ConfigFieldValues.json **Scope:** database; servers running multiple databases have additional ConfigFieldValues*X*.json files, one for each database

ConfigFieldValues.json defines **presets for custom items** of Deviceand Calibration records and "Manufacturer" item in Device records. Items listed in this file show up with dropdowns next to manual entry in client app, allowing users to pick a value from the list rather than typing values in by hand:

Meatest WinQBase User Manual 53

![](_page_53_Picture_248.jpeg)

File contents can be also viewed in client application on **[Settings](#page-25-1) - Parameters** page. See **[Settings](#page-14-1) - Server** page in client app for list of custom items that presets can be defined for.

## **Syntax**

Each preset is defined by a group between **'{'** and **'}'**, consisting of item name and list of associated values. Value list consists of individual values, listed between **'['** and **']'** and separated by **','**. Preset groups are also separated by **','** from one another. Default content of ConfigFieldValues.json is as follows:

```
{
 "Name": "manufacturer",
 "Values": [
   "Chauvin Arnoux",
   "Fluke",
   "Gossen Metrawatt",
   "Keysight",
   "Keithley",
   "Meatest",
   "Wawetek",
   "Yokogawa"
 ]
},
```
# <span id="page-54-0"></span>**Configuration - ConfigVars.ini**

File:SYSTEM\_DRIVE:/ProgramData/WinQServer/ConfigVars.ini Scope: database; servers running multiple databases have additional ConfigVars*X*.ini files, one for each database

ConfigVars.ini includes custom definitions of Key symbol for printing templates, record numbering formats for Devices and Calibrations, standard listing formats for calibration certificates, password policies defining requirements for newly created passwords and how overall calibration **result** result is determined. Record IDs cannot be changed once created so make sure to set numbering formats before adding any new items into the database.

## **Syntax**

Each variable needs to be defined on a separate line with format VARIABLE NAME=VALUE. Furthermore, Wildcards and Iterators used in numbering and standards' list formats need to be wrapped between Key symbols as shown under Print [Templates](#page-25-1) section of client app settings. Default key symbol is dollar sign (\$). Alternative key symbol may be defined here using key\_symbol variable, f.e. "key\_symbol=#".

### **ConfigVars.ini content example:**

calibration\_list\_format=CAL\$DATE[yyyy-MM]\$-\$ID\$ device\_list\_format=\$ID\$ standards list text=\$EtalonModel\$, \$EtalonManufacturer\$, SN: \$EtalonSerialNumber\$ (\$CertificateID\$, \$CertificateDate\$)

## **Calibration and Device numbering formats**

Main IDs are assigned to newly created records according to these numbering format definitions. By default, main IDs use primary database record IDs (wildcard "ID") to create a unique ID for each newly created record. Both definitions can be customized by adding characters, calibration numbering formats may use additional wildcards and iterators:

![](_page_55_Picture_442.jpeg)

## **Standards' list printing format**

Include \$StandardsList[standards\_list\_*format*]\$ label into your Calibration print templates to print a list of standards used in the calibration. Multiple standard list formats can be defined to handle specifics of certain template format, for example "standards\_list\_html" or "standards\_list\_text".

Format definition may include the following wildcards:

![](_page_56_Picture_288.jpeg)

### **Text format example**

![](_page_56_Picture_289.jpeg)

### **HTML example**

![](_page_56_Picture_290.jpeg)

(text) <tr><td>METEX<\td><td>3850D<\td><td>GD405459<\td>< \tr>

## **Custom password policy**

Default password policy in WQB is for the password to have at least 6 characters. Alternative password policy can be defined using reqular expression such as this one:

```
password policy regex = ((?=.*[a-z])(?=.*[A-Z])). \{8, \}$
password_policy_description = Minimum password length is 8 characters.
Password has to include both small and capital letters.
```
## **Overall calibration result**

By default, overall calibration result is PASS only if all test points are PASS too. Adding a line "treat\_uncertain\_as\_pass = true" into ConfigVars.ini will result in calibrations passing even with UNCERTAIN test points or in other words, all calibrations with no FAIL test points will be evaluated as overall PASS.

## **Syntax**

Each variable needs to be defined on a separate line with format VARIABLE NAME=VALUE. VALUE may consist of any characters (except Key symbol), **Wildcards and Iterators** as defined table below. Both Wildcards and Iterators need to be wrapped between **Key symbols** ('\$' by default) as shown under **Print Templates** in Database settings in the client app. Default content of ConfigVars.ini is as follows:

```
calibration list format=$ID$
device list format=$ID$
standards list text=$EtalonModel$, $EtalonManufacturer$, SN:
$EtalonSerialNumber$ ($CertificateID$, $CertificateDate$)
```
## **Calibration and Device numbering formats**

Main IDs are assigned to newly created records according to these numbering format definitions. By default, main IDs use primary database record IDs (wildcard "ID") to create a unique ID for each newly created record. Both definitions can be customized by adding characters, calibration numbering formats may use additional wildcards and iterators:

![](_page_58_Picture_513.jpeg)

## **Standards' list printing format**

Calibration certificate templates may use \$StandardsList[standards list format]\$ label to print a list of standards associated with the calibration. Such label will print standard details as defined in standards\_list\_*format*, one standard per line. Format definition may include wildcards "EtalonManufacturer", "EtalonModel" & "EtalonSerialNumber" to print standard identification details and/or wildcards "CertificateID" & "CertificateDate" to print its traceability details. Multiple standard list formats can be defined to handle specifics of certain template filetypes. This is done by changing "format" suffix into something else, f.e. standards\_list\_**html** example below includes html tags as required by HTML templates:

```
standards_list_html=<tr><td>$EtalonModel$<\td><td>$EtalonManufacturer$<\td>
<td>$EtalonSerialNumber$</td></tr>
```
### **Override uncertain results**

There may be a situation when results of calibration are not certain, but you may still want the calibration to pass without disruption - in such case you can add the following formula in your ConfigVars.ini file:

treat uncertain as pass = true

### **Example of how to define the format of the Standards List:**

```
$EtalonID.Model$, $EtalonID.Manufacturer$, SNO:$EtalonID.SerialNumber$,
CertifikátKalibrace$, $DatumKalibrace$
standards_list_html =<tr><td>$EtalonID.Model$<\td>
<td>$EtalonID.Manufacturer$<\td>
<td>$EtalonID.SerialNumber$<\td>
<td>$CertifikátKalibrace$<\td>
<\td>$DatumKalibrace[DD.MM.YYYY]<\td> <\tr>
```
### **Example of how to define the location of the Standards List in the print report:**

Standards used: \$StandardsList[standards list text]\$

### **Example of the result in the print template:**

Standards used: 9010, Meatest, SNO:771463, 3210, 20.10.2022 M3850D, METEX, SNO:GD405459, 3177, 16.8.2022

# <span id="page-61-0"></span>**Today**

**Today** form is used to preview current entries in log file of**WinQServer** server service. Each record consists of data on originator of the event, time of occurrence, type (severity level) and its brief description. It also includes a set of basic tools that serve user to control server service itself.

![](_page_61_Picture_198.jpeg)

The form is accessible throught the main menu tabs on the top bar and by default displays a complete overview of records. A defined set of control elements can be used to work with records.

Meatest WinQBase User Manual 62

The bottom information bar contains record statistics and current status of server service. The statistical indicator **OA** (overall) is total number of logged records, **Err** (Error) is number of logged records with error type, and **Warn** (Warning) is number of logged records with warning type.

![](_page_62_Picture_1.jpeg)

# <span id="page-63-0"></span>**Yesterday**

**Yesterday** form is used to preview entries in the log file of **WinQServer** server service that were recorded the previous day. Each record consists of data on originator of event, time of occurrence, type (severity level) and its brief description.

![](_page_63_Picture_177.jpeg)

The form is accessible through the main menu tabs on the top bar and by default displays a complete overview of records. A defined set of control elements can be used to work with records.

Meatest WinQBase User Manual 64

The bottom information bar contains record statistics and current status of server service. The statistical indicator **OA** (overall) is the total number of logged records, **Err** (Error) is the number of logged records with error type and **Warn** (Warning) is number of logged records with warning type.

![](_page_64_Picture_1.jpeg)

### **[View](#page-68-1)**

## <span id="page-64-0"></span>**Older**

**Older** form is used to preview past entries in the log file of the **WinQServer** server service. Each record consists of data on the originator of the event, time of occurrence, type (severity level) and its brief description. A tool for browsing and selecting from saved log files is

| Today         |           | Yesterday          | Older                                                                                                    | Settings                                                 |  |
|---------------|-----------|--------------------|----------------------------------------------------------------------------------------------------|----------------------------------------------------------|--|
| <b>View</b>   |           | File               |                                                                                                    |                                                          |  |
|               |           |                    |                                                                                                    |                                                          |  |
|               |           |                    |                                                                                                    |                                                          |  |
|               |           |                    |                                                                                                    |                                                          |  |
| Filter        |           | Open               |                                                                                                    |                                                          |  |
| $\#$          | Sent Time |                    | Type Message                                                                                                    |                                                          |  |
| $-0.011$      |           | 13/53/26           | First-time unsafe respect has been handled 195p/750, 168.1.254,600.Virepout (connection Marc)                                                         |                                                          |  |
| ALC: NO       |           | 13/53/26           | <b>Reserves</b><br>To respond chapted board 18, response 200.<br>alling to 318                                                                        | mechan: Marril                                           |  |
| acres.        |           | 13.53.26           | First-time request is being handled as unsafer http.                                                                                                  | logout inscreaments happy<br>TRIZ TRIS 1, 254, 800       |  |
| age of        |           | 13/53/24           | acres Loan: 18                                                                                                    | action March                                             |  |
| 4857          |           | 13:53:19           | <b>Secu</b><br>and Jacksons Luxe: 18, response 200, cor                                                                                               | pre Marino                                               |  |
| ADTA          |           | 13:53:14           | ig to 2007) request Jackborng Loan: 18, requireme 200, connection Maint                                                                               |                                                          |  |
| 42715         |           | 15149              | <b>Targa</b><br>ding to 2327) request Jaufhaing Luser 18, response 200, connection Main!                                                              |                                                          |  |
| ama           |           | 15346              | <b>Target</b><br>la for \$5075 requests risulthaving Luxer 18, response 200; connection Maint                                                         |                                                          |  |
| 425.2         |           | 352.59             | request /authoring Learn 18, response 200, connection Maint<br>g to 330 TL                                                                            |                                                          |  |
| ages a        |           | 152.54             | ing Custom: TIE, range                                                                                                    | naction: Marci<br>ap. 200, car                           |  |
| age:          |           | 152.49             | Think<br>and Jacksons Low: 18, respon                                                                                                    | up 200; correction Marci                                 |  |
| ADM I         |           | 352.66             | g to 3307)<br><b>HERE</b>                                                                                                    | and Jauffairig Lean 18, response 200, connection Maint   |  |
| and a         |           | 3.52.29            | <b>Tierra</b><br>request Jackleing Luse: 18. regional 200, connection Maint<br>ng to 3787                                                             |                                                          |  |
| 4240          |           | 9/52/34            | <b>Total</b><br>7) request /authoring Loan: 18, response 200; connection Main)<br>divisi to 31X                                                       |                                                          |  |
| 4047          |           | 13/52/29           | up to SSET) request Jackburns Luxe: 18, response 200, connection Maint                                                                                |                                                          |  |
| <b>ADAM</b>   |           | 352.24             | taing Lean: 18, response 200, co<br>as the STAR<br><b>ROUGHT TAX</b>                                                                                  | rection Marci                                            |  |
| <b>ADAT</b>   |           | 3.52.19            | and Jacksons Loan: 18 recent<br>g to 330                                                                                                    | tap 200 connection Main)                                 |  |
| ATLANT        |           | 13:52:54           | g to SSFT; requ                                                                                                    | Joahl mailraenes JSE, seconde JF reault prigollusi. Ites |  |
| <b>ADATA</b>  |           | 15249              | Therap<br>request /authoring Luain 18, response 200; connection Main)<br>No. 14 100 TO                                                                |                                                          |  |
| <b>ADAM</b>   |           | 152.66             | Toronto<br>T request /authoring Lisan: 18, response 200, connection: Maint<br>up to 300                                                               |                                                          |  |
| 40.61         |           | 3.51.58            | as the 1974<br>a Loan 12, more                                                                                                    | talk 2002 contrastitions Majord                          |  |
| ATACK III     |           | 1/18.54            | a Low: 18<br>a ta                                                                                                    | an 200 commediate March                                  |  |
| 40.00         |           | 151.49             | <b>Tary</b><br>and Jacoburney Leaser, 18, rangest                                                                                                    | <b>GR. 2001</b> care<br>lane Mariell                     |  |
| ATTN:<br>ann- |           | 3.53.66<br>3.53.39 | <b>Targa</b>                                                                                                    | ant Jacksons Lean 18, response 200, connection Mainl     |  |
| 40116         |           | 3.51.34            | request Jacksong Lean 18, response 200, connection Maint<br>42, 52, 33, 42<br>Toron<br>I request Jackgroup Lister 18, response 200, connections Maint |                                                          |  |
| 4001          |           | 351.29             | <b>No. 10.2</b><br>ig to 2007) request /authoring Luser. 18, response 200; connection Marc)                                                           |                                                          |  |
| 4034          |           | 3/59.24            | <b>Sec</b><br>Mount Jacksons Lean 18, response 200, car<br>a to trat                                                                                  | machine: Mare)                                           |  |
| 4011          |           | 3.5 8.98           | <b>Base</b><br>and Jackburns Luxer 12, respon                                                                                                    | ne 200 co                                                |  |
| <b>ABOUT</b>  |           | 13:59.94           | Responding to (DET) request its/diging Loan 18, response 200, connection Marc)                                                                        |                                                          |  |

D OA **D** Err **A** Warn | Název souboru logu

 $B$  Status

included.

The form is accessible trought the main menu tabs on the top bar and by default displays a complete overview of records. A defined set of control elements can be used to work with records.

The bottom information bar contains record statistics, name of displayed file and current status of server service. The statistical indicator **OA** (overall) is total number of logged records, **Err** (Error) is number of logged records with error type, and **Warn** (Warning) is number of logged records with warning type.

![](_page_65_Picture_3.jpeg)

# <span id="page-65-0"></span>**Settings - General**

**General** settings form is used to preview selected parameters of **WinQServer** server service, which are used for its basic **[configuration](#page-48-1)**. User can use the explorer's direct access to settings files through prepared controls.

![](_page_66_Picture_122.jpeg)

The form is accessible through the settings menu tabs on the sidebar and by default displays an overview of configurable parameters. **Settings** menu is accessible through the main menu tabs on the top bar. A defined set of control elements can be used to work with records.

![](_page_66_Picture_2.jpeg)

## <span id="page-67-0"></span>**Settings - Database**

**Database** settings form is used to preview parameters of connected databases in the **WinQServer** server service. This view contains properties from basic **[configuration](#page-48-1)** that are related to database setup. Information from the files **[variables](#page-53-0)** and **[parameters](#page-52-1)** of viewed database is also attached. User can use the explorer's direct access to the settings files through the prepared controls.

![](_page_67_Picture_2.jpeg)

The form is accessible trought the settings menu tabs on the sidebar and by default displays an overview of configurable parameters. **Settings** menu is accessible trought the main menu tabs on the top bar. A defined set of control elements can be used to work with records.

![](_page_68_Picture_249.jpeg)

## <span id="page-68-1"></span><span id="page-68-0"></span>**Controls - View**

**View** controls group groups together tools intended for filtering displayed records. It is therefore possible to effectively pre-select displayed records (from their total number) based on preset criteria.

![](_page_68_Figure_4.jpeg)

### **DETAIL**

## <span id="page-69-3"></span><span id="page-69-0"></span>**Controls - Server**

**Server** controls group groups together tools intended for filtering displayed records. It is therefore possible to effectively pre-select displayed records (from their total number) based on preset criteria.

![](_page_69_Picture_2.jpeg)

**Start Stop**

![](_page_69_Picture_4.jpeg)

Starts running the installed server

Starts running the installed server Initiates an **immediate** stop of service **WinOServer**. **WinQServer** server service.

## <span id="page-69-4"></span><span id="page-69-1"></span>**Controls - File**

File controls group groups together tools designed to access the file system. For example you can select log files or navigate directly to folder with configuration files of **WinQServer** server service.

![](_page_69_Picture_9.jpeg)

<span id="page-69-2"></span>Opens a system dialog that allows Through operating the user to browse and select a file. Through operating system

![](_page_69_Picture_12.jpeg)

### **Open Explore**

explorer displays contents of folder with configuration files of WinQServer **WinQServer** server service.